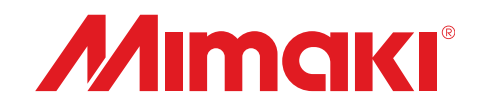

# **Adobe® PostScript®3™ Software RIP Raster Link Pro**

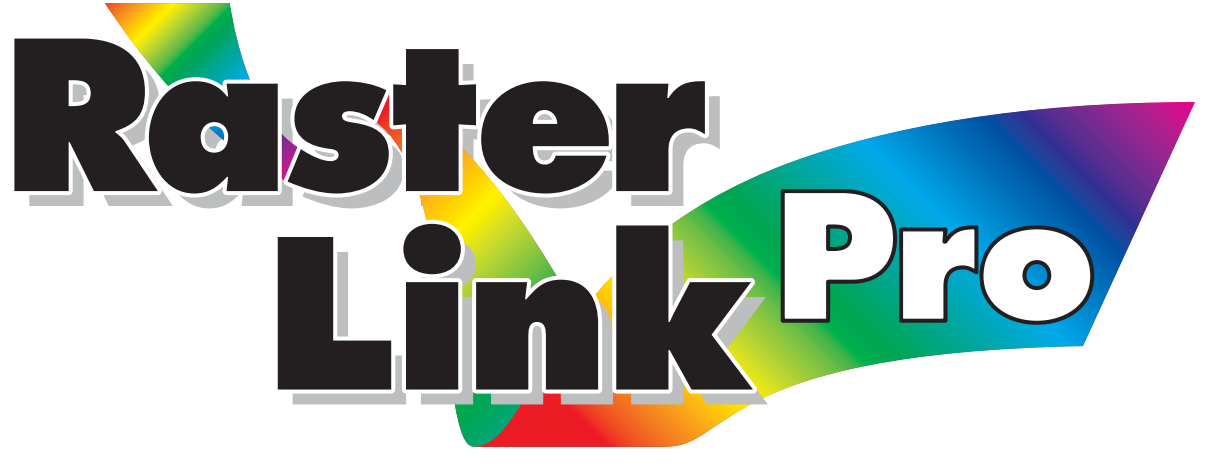

## **Reference Guide** GP-1810 / GP-1810D DM2-1810 DM3-1810S

**This guide explains the functions of Raster Link Pro for the color ink jet plotter "GP-1810/1810D/DM2-1810/DM3-1810S."**

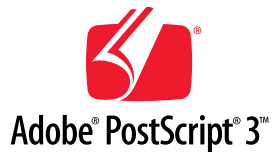

#### **MIMAKI ENGINEERING CO., LTD.**

TKB Gotenyama Building, Kitashinagawa, Shinagawa-ku, Tokyo 141-0001, Japan Phone: +81-3-5420-8671 Fax: +81-3-5420-8687 URL: http: // www. mimaki. co. jp/ E-mail: traiding@mimaki.co.jp

Version 1.00

D<sub>201288</sub>

<span id="page-1-0"></span>This product comes with following manuals.

## Installation Guide

This manual explains about the following.

- How to set up PC (Windows 2000, XP) in order to install Raster Link Pro.
- How to install a printer driver into a client PC and how to set up.

## Reference Guide

There are two kinds of reference guides. One is for common settings to each printer and the other is for special settings to each printer (this manual). They explain necessary setting items of the functions and operation in order to use Raster Link Pro. Read the proper reference guide for your printer.

you are now reading this manual.

Adobe, the Adobe logo, Photoshop, Illustrator and PostScript are trademarks of Adobe System Incorporated. Apple, Macintosh, Power Macintosh, Mac OS and Mac OS X are registered trademarks of Apple Computer, Inc. Microsoft Windows, , Windows 2000, Windows XP are trademarks of Microsoft Corporation and other countries. All brand names and product names are trademarks or registered trademarks of their respective companies

## <span id="page-2-0"></span>**Attention**

- \* Do not mention or copy all or part of this instruction without permission.
- \* Information of this instruction is subject to change without notice.
- \* Please consent a few changes to the specification because of the improvement of the software.
- \* Except for what determined on the security code of MIMAKI ENGINEERING CO., LTD. Under no circumstances we will be liable to you for any damages (including and without limitation, to passive damages, consequential loss, special damages or other monetary damages) arising out of the use or inability to use this product, even if MIMAKI ENGINEERING has noticed the possibility of damages. For example, we are not liable to you for damages of media arising out of the use of this product and consequential loss caused by the media.

## **About this manual**

This instruction describes how to operate Raster Link Pro for "GP-1810/GP-1810D/DM2-1810/ DM3-1810S".

## **Notations**

 Menu items are enclosed in quotation marks like " Waiting Print Edit". Buttons in dialog box are framed like  $\boxed{\text{Close}}$ .

## **Symbol**

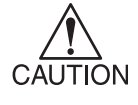

Indicates a caution you must observe when operating the product.

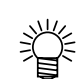

 $CP$ 

Describes a useful procedure.

Shows the number of the page that has related contents.

# **Table of Contents**

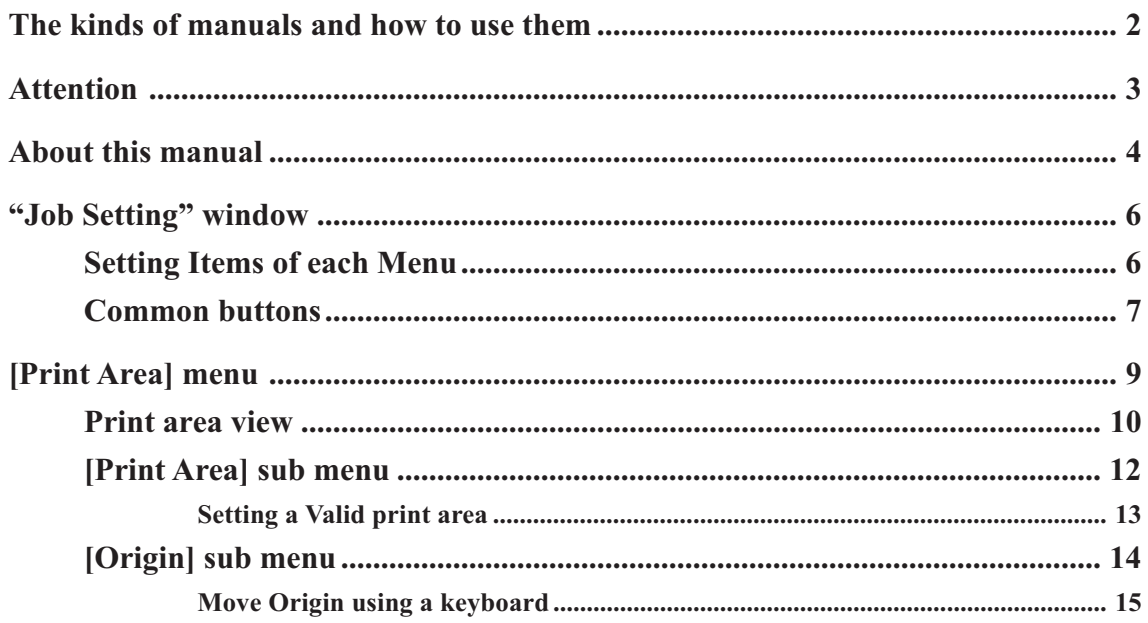

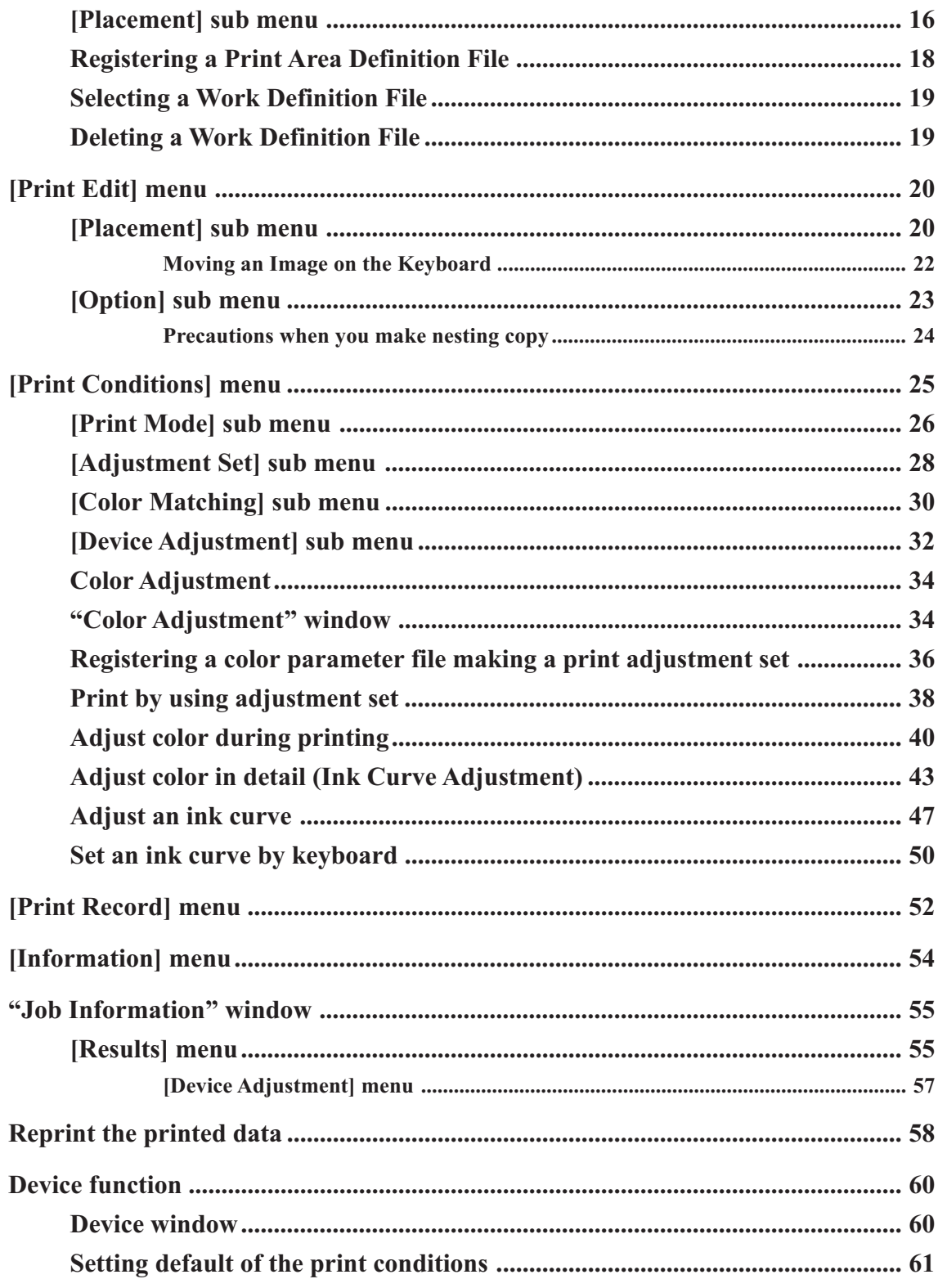

## <span id="page-5-0"></span>**"Job Setting" window**

The setting items of Raster Link Pro are located in several menus. The following description explains each menu and how to use the functions.

### **Setting Items of each Menu**

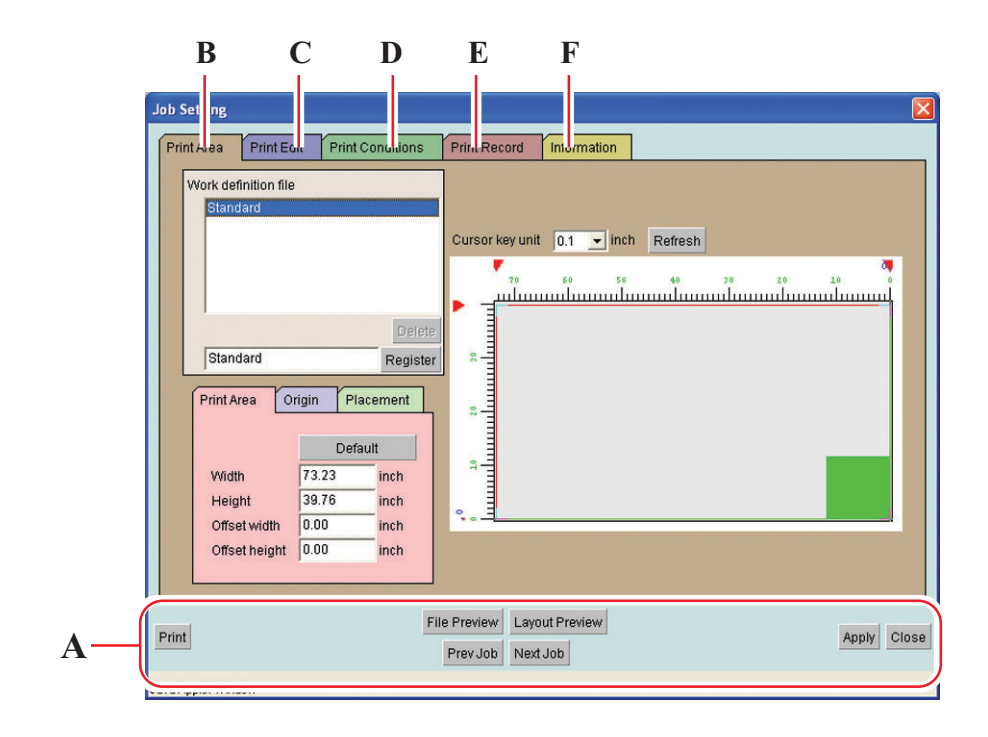

- **A.** Common buttons ...........  $\mathbb{Q} \rightarrow P$ . 7
- **B. [Print Area] .................... P. 9**
- **C. [Print Edit] ..................... P. 20**
- **D.** [Print Conditions] ..........  $\angle Q^2 \quad P. 25$
- **E. [Print Record] ................ P. 52**
- **F. [Information] ................. P. 54**

## **Common buttons**

These buttons are used in common to all the menus.

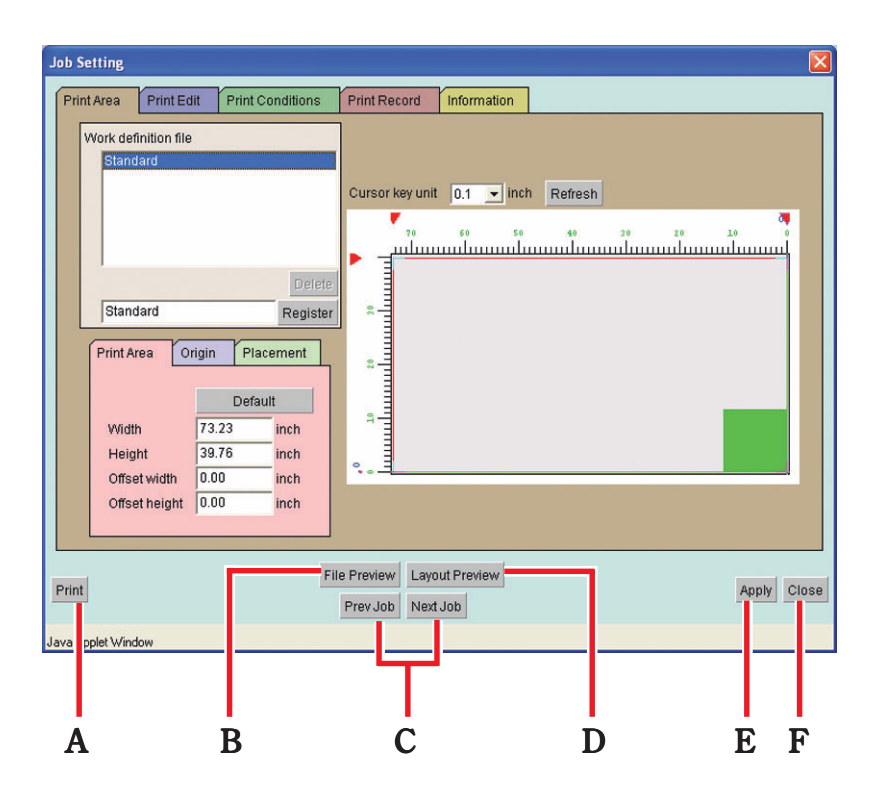

## **A. Print button**

Save the parameters that are set on Job Setting window and then start printing.

### **B. File Preview button**

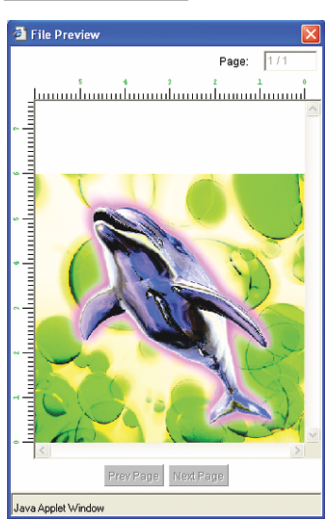

Open the "File Preview" window. This window displays the preview image of print file itself. When there are two or more pages, highlight "present page / total page count" on the upper right of the window. In this case, you can change the page by clicking Prev Page button or Next Page button.

## **D. Prev Job**, **Next Job** button

Select a print file on the "Waiting for Print Edit" job list and display the "Job Setting" window of the selected file.

## **E.** Layout Preview button

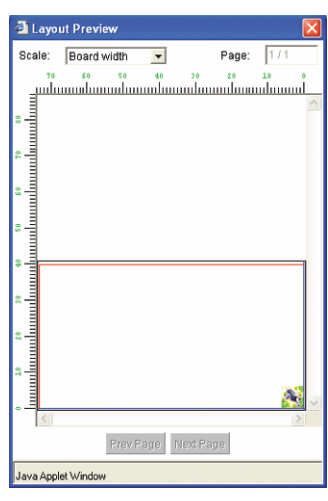

Displays Layout Preview window.

The actual printing image is displayed reflecting the values set on the "Job Setting" window.

When the set value is changed on the "Job Setting" window, press the Layout Preview button to confirm the preview.

The display magnification can be set based on the board width or Print area.

When there are two or more pages, highlight "present page / total page count" on the upper right of the window. In this case, you can change the page by clicking Prev Page button or Next Page button.

## **E. Apply button**

Save the value set on "Job Setting" window.

**F. Close button**

Close "Job Setting" window.

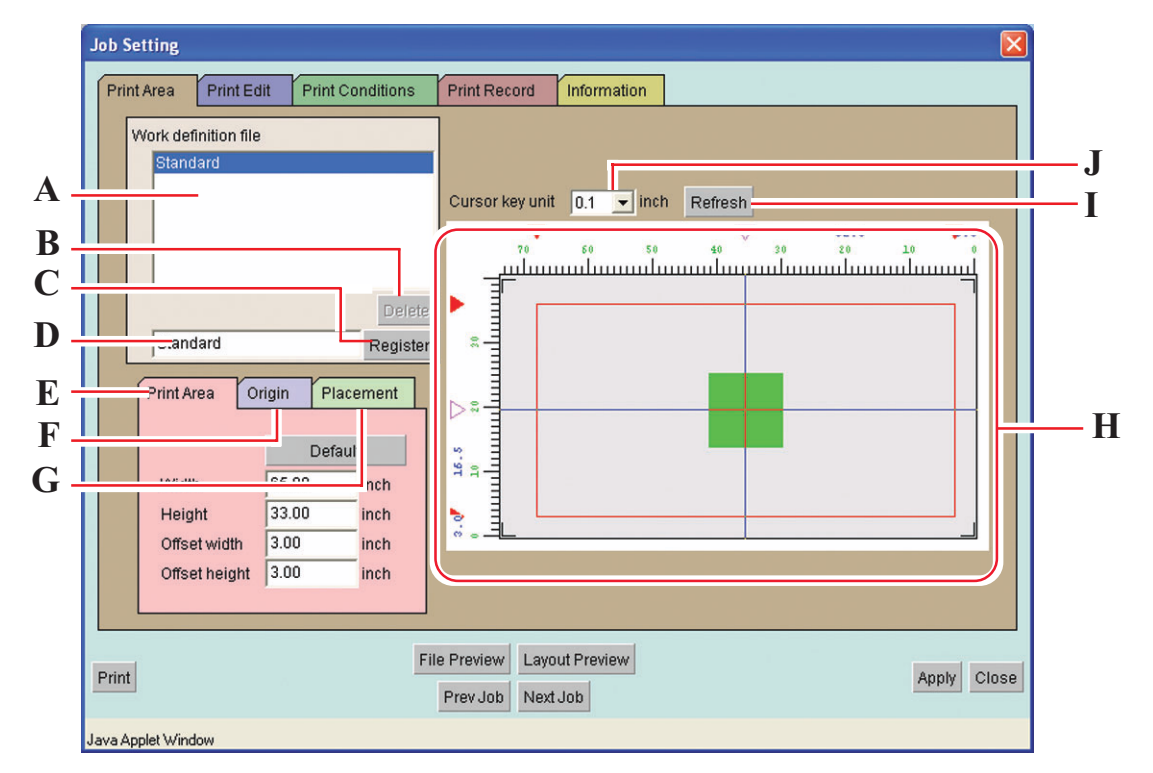

<span id="page-8-0"></span>The settings relating to the valid drawing area will be made.

#### **A. Work definition file**

Display registered Work definition files.

Work definition file is a registered file which value is set in the sub menus such as [Print Area], [Origin], and [Placement] and registered with a name. You need to select one of the Work definition files when printing.  $(\mathbb{Q}P P. 18)$ 

#### **B. Delete button**

Delete Work definition files.

#### **C. Register button**

Add a new Work definition file or overwrite a registered Work definition file with new setting conditions.

#### **D. Entry box for Work definition file name**

Display the currently selected Work definition file. To add a new file, enter the name of the file.

**• The following characters cannot be entered.**  $`` / \; \; : ; I , * ? < > . &$ **CAUTION** 

#### <span id="page-9-0"></span>**E. [Print Area] sub menu**

Set printing area. ( $\mathbb{Q}$ P. 13)

#### **F. [Origin] sub menu**

Sets the Origin on the Print Area. ( $\circled{C}$ P. 14)

#### **G. [Placement] sub menu**

Sets the placement of images in relation to the Origin. ( $\circ$ P. 16)

#### **H. Print area view**

Displays the settings made on the " Print Area" menu. ( $\binom{P}{Q}$  P. 10)

### **I. Refresh button**

Re-displays the line of the drawing area, etc. disappeared while the settings were made.

#### **J. Cursor key unit**

 Selects the unit for moving the position of the Origin by pressing the arrow key on the key-board. ( $\angle$  $\angle$ P. 15)

#### **Print area view**

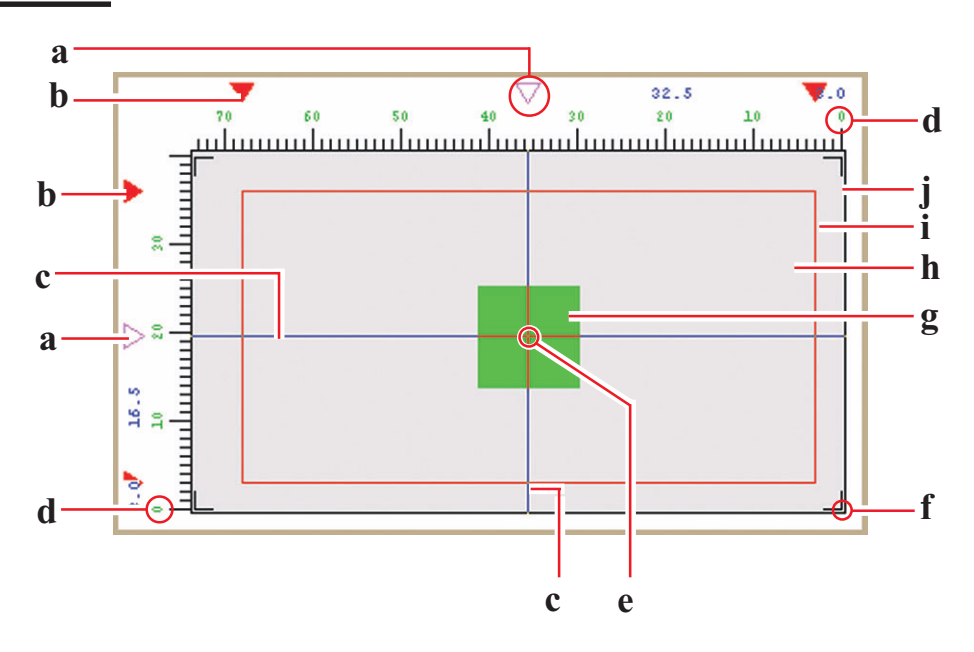

#### **a. Origin Guide**

Drag this mark to move the Origin Guide line (blue line).

#### **b. Edge of Vaild printing area**

Four **marks** show the border of the Vaild printing area.

#### **c. Origin Guide line**

Intersection of vertical blue line and horizontal blue line is the Origin.

#### **d. The Top of the largest Print area**

The Top of the largest print area of printer is shown as 0.

#### **e. Origin**

For placing an image, Origin is designated as an intersection of the two blue lines. ( $\mathbb{Q}$ P. 14)

#### **f. Initial Origin**

Initial origin displayed when the power of printer is turned on.

#### **g. Where to place an image**

Show whereto place an image but does not show the real size of the image. In addition, this does not show the location of the image precisely. The size of the image can be confirmed on the placement view of [Print Edit] menu. (29 P. 20)

#### **h. Valid Print area**

Show the Vaild printing area that is set in [Vaild printing area] sub menu.  $(\mathbb{Q}P \times R. 13)$ 

You can move the print area to any position on the table of printerC by dragging the red rectangle with the mouse.

#### **i. The largest Print area**

The area surrounded by (( marks at 4 corners is the maximum drawing area of DM2-1810.

### **j. Table of DM2-1810**

Displays DM2-1810 table.

## <span id="page-11-0"></span>**[Print Area] sub menu**

Set Print Area on the table of printer.

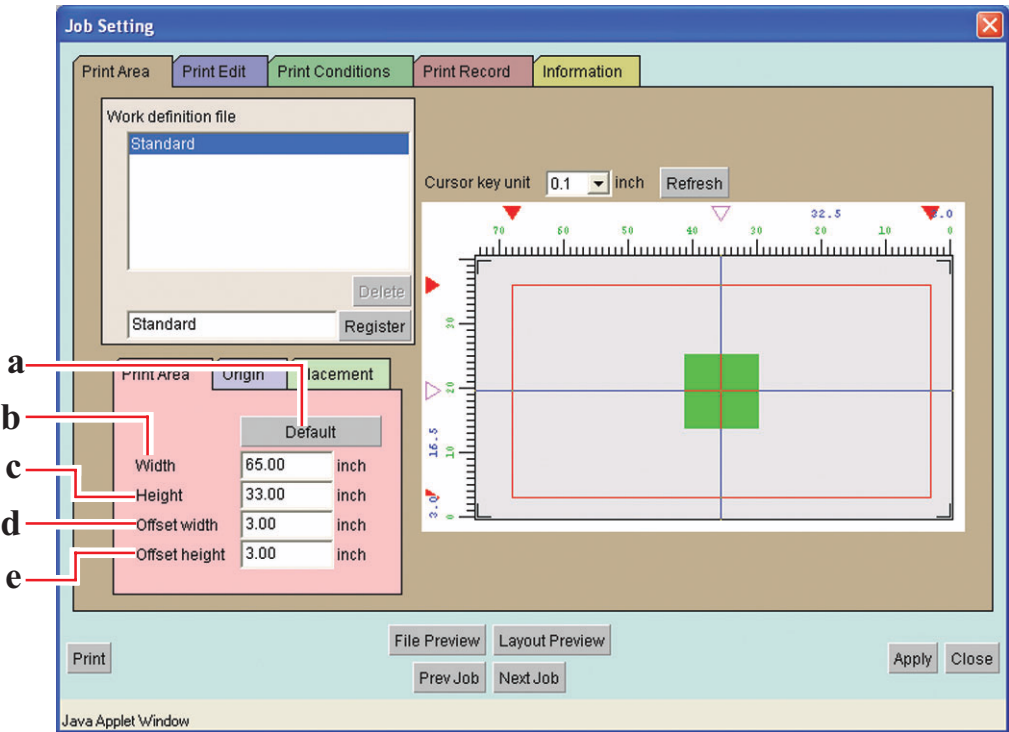

### **a. Default button :**

Set the maximum Valid printing area, and set the origin at the Initial Origin of printer.

#### **b. Width :**

Input the width of the Valid printing area.

#### **c. Height :**

Input the height of the Valid printing area.

#### **d. Offset width :**

Input the distance from the printer origin of DM2-1810 in the scan direction.

#### **e. Offset height :**

Input the distance from the printer origin of DM2-1810 in the feed direction.

## <span id="page-12-0"></span>**Setting a Valid print area**

Print

Prev Job Next Job

A print area is indicated by a red square.

The image projecting from the print area is not printed.

However, in the case of copy for which nesting is set, the image protruded to the feed direction of the drawing area is printed.

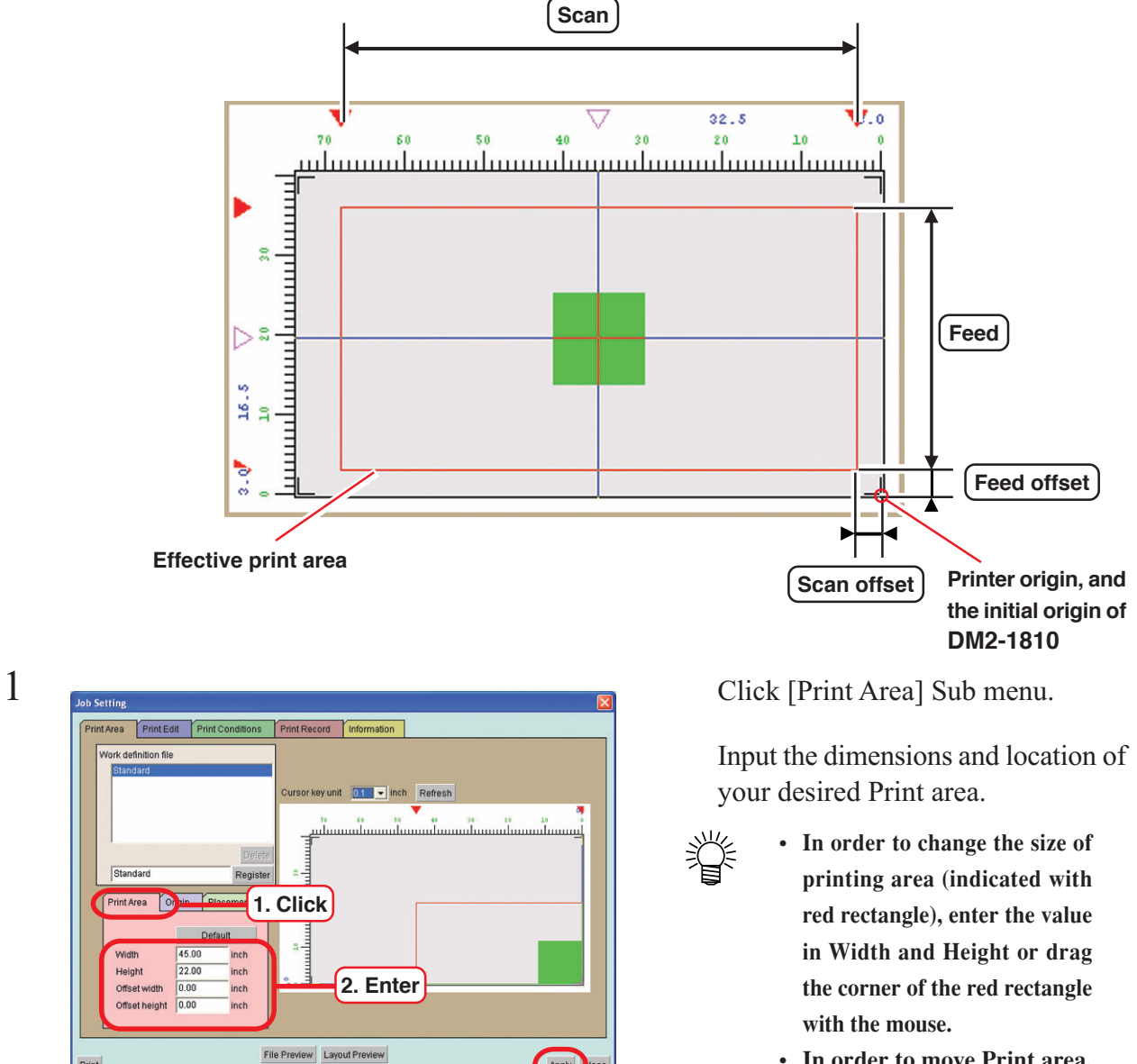

**3. Click**

Apph

**• In order to move Print area, enter the value in Offset width and Offset height or drag inside the red rectangle with the mouse.**

Click Default button, Set the Print area to maximum print area. Set the origin to the default origin of the printer.

Click  $|Apply|$  button.

## <span id="page-13-0"></span>**[Origin] sub menu**

Set the origin that works as a reference for locating the image.

The fine adjustment of the printing position is set on the [Placement] sub-menu of [Print Edit] menu. ( $\curvearrowright$ P. 20)

Accordingly, it is not necessary to set the Origin here on the precise printing position.

The intersection of the two blue lines is Origin.

When setting the position of Origin, the distance in the width direction and in the feed direction decides the offset from the lower right corner of Print area.

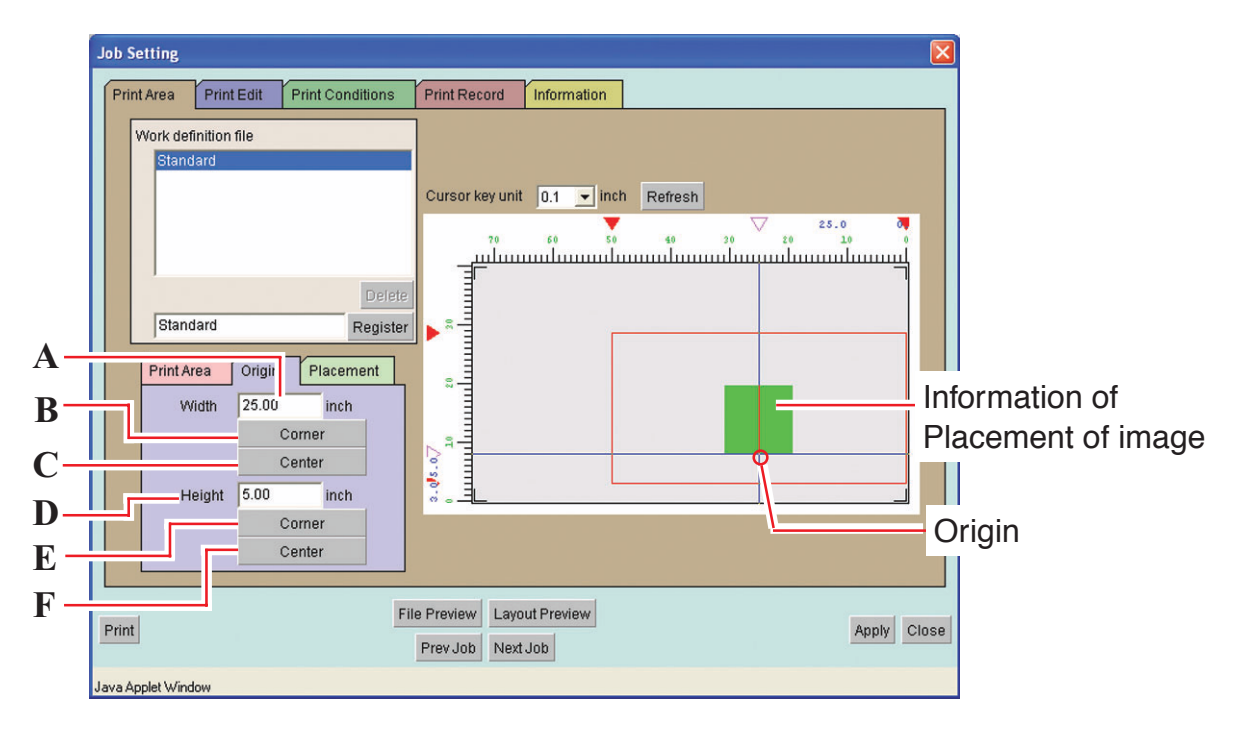

#### **A. Width :**

You may enter the offset amount in the width direction from the lower right corner of Print area.

## **B. Width : Corner button**

Places the Origin at the right end of width direction of Print area.

## **C. Width : Center button**

Places the Origin in the center of width direction of Print area.

### **D. Height :**

You may enter the offset amount in the feed direction from the lower right corner of Print area.

## **E. Height : Corner button**

Places the Origin at the top of Print area.

## <span id="page-14-0"></span>**F. Height : Center button**

Places the Origin at the center of height direction of Print area.

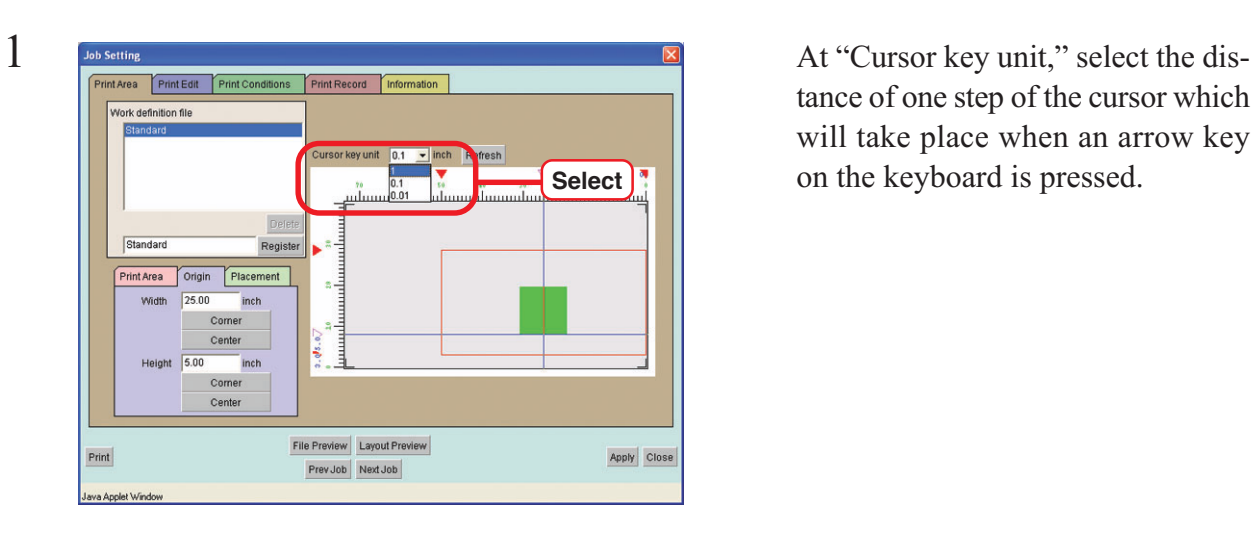

## **Move Origin using a keyboard**

tance of one step of the cursor which will take place when an arrow key on the keyboard is pressed.

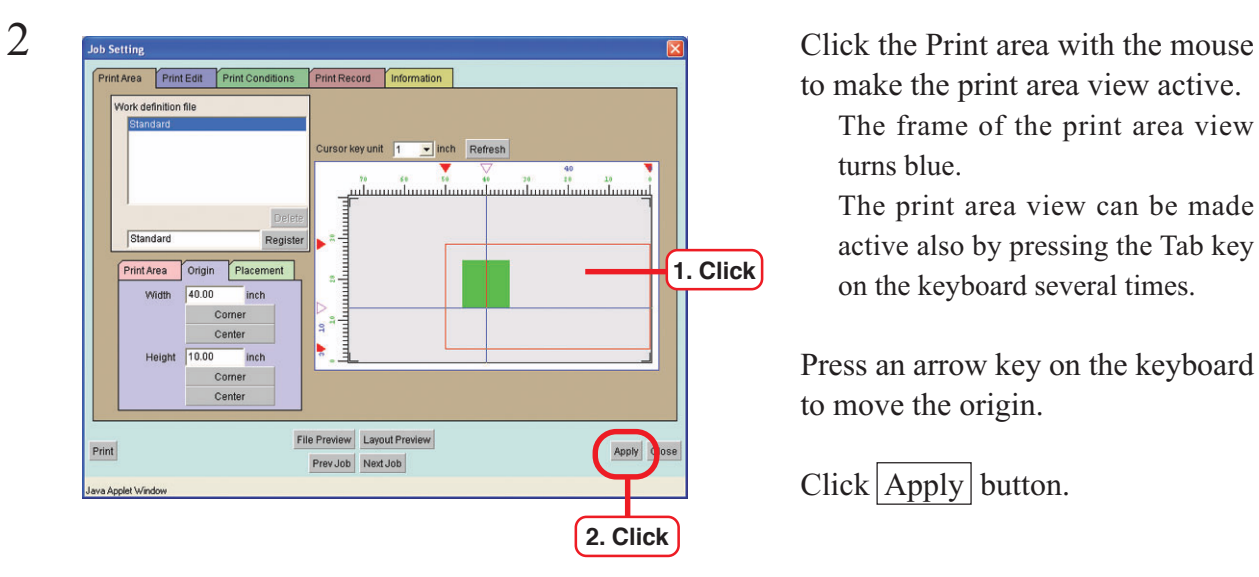

to make the print area view active.

The frame of the print area view turns blue.

The print area view can be made active also by pressing the Tab key on the keyboard several times.

Press an arrow key on the keyboard to move the origin.

 $Click \boxed{\text{Apply}}$  button.

## <span id="page-15-0"></span>**[Placement] sub menu**

Places the Origin at the center of height direction of Print area.

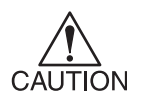

Set the location of the image properly in combination with the [Origin] setting. If the combination is not appropriate, the image may project from the printing

area. The image projecting from the printing area is not printed.

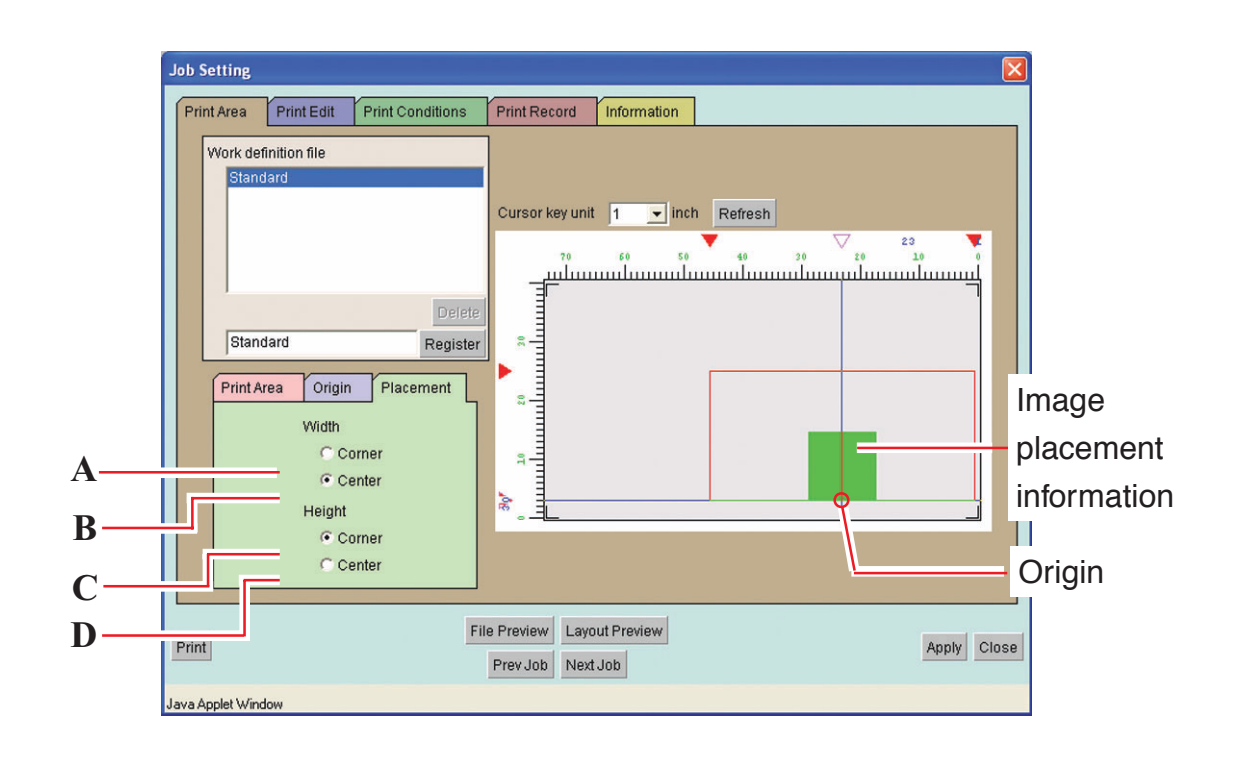

#### **A. Width : Corner**

Aligns the right end of the image with the Origin of the direction of width.

#### **B. Width : Center**

Aligns the center of the image in the direction of width with the Origin of the direction of width.

#### **C. Height : Corner**

Arranges the top of the image with the Origin of the direction of feed.

#### **D. Height : Center**

Arranges the center of the image in the feed direction with the Origin of the direction of feed.

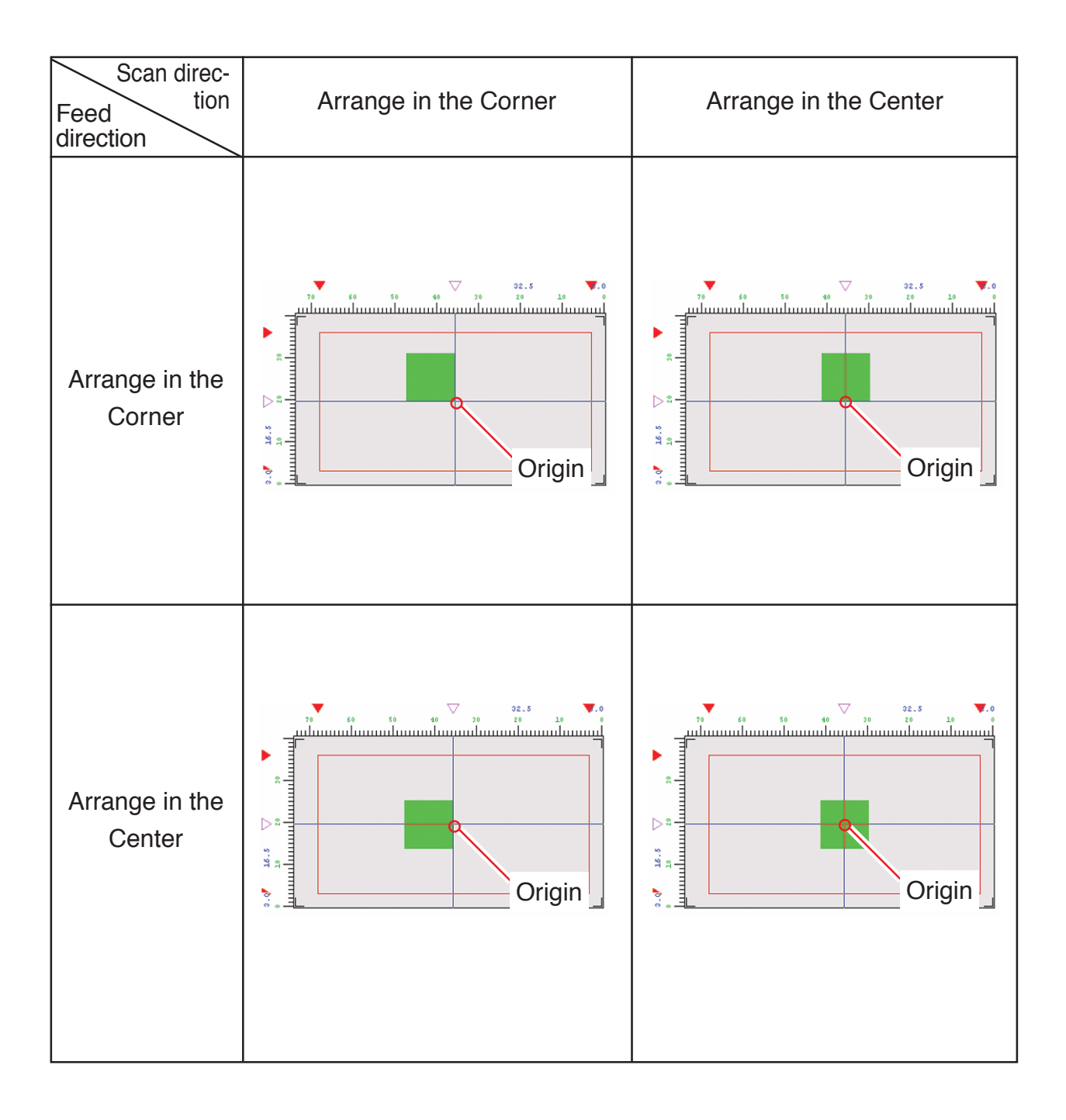

## <span id="page-17-0"></span>**Registering a Print Area Definition File**

Name the file of conditions that have been set on the [Valid Print Area], [Origin] and [Layout Mode] sub menus and register it as a Print Area definition file. For printing, be sure to select the Print Area definition file.

Print Area definition files are able to register additional.

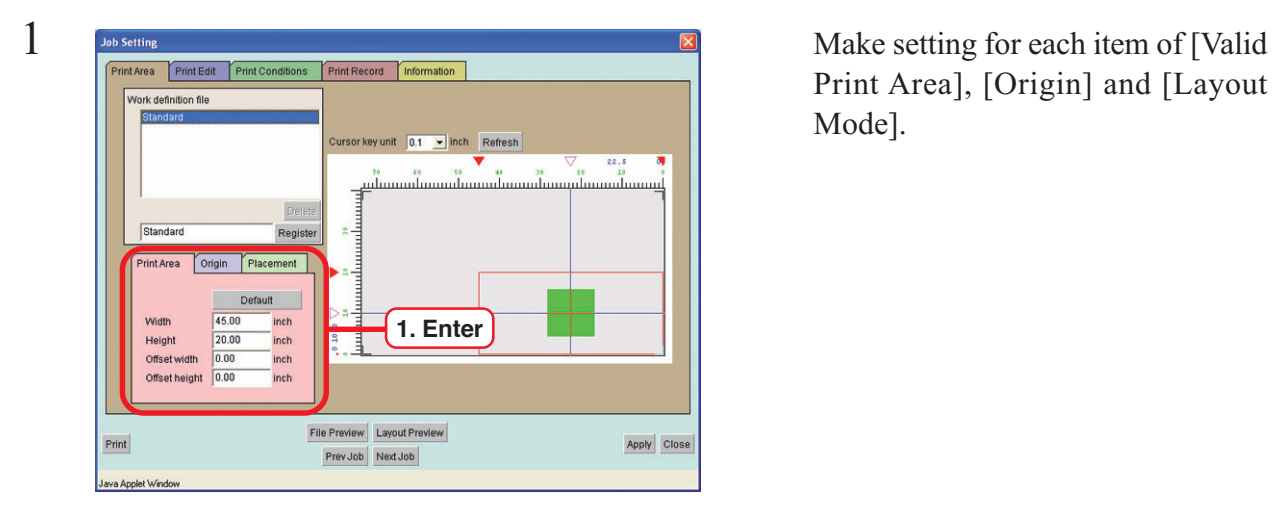

Print Area], [Origin] and [Layout Mode].

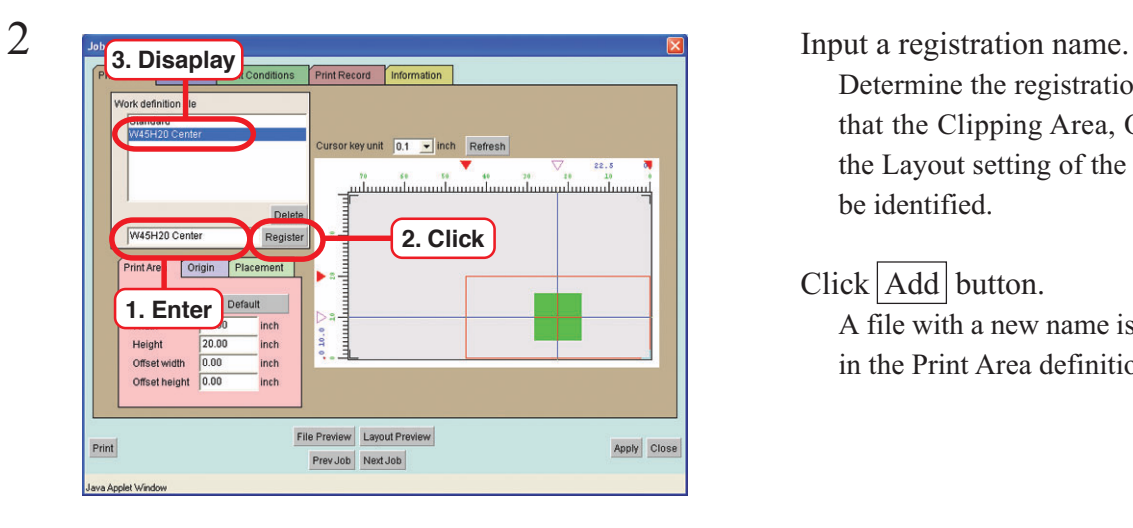

Determine the registration name so that the Clipping Area, Origin and the Layout setting of the image can be identified.

## Click Add button.

A file with a new name is displayed in the Print Area definition file list.

## <span id="page-18-0"></span>**Selecting a Work Definition File**

You can call out a Work definition file registered.

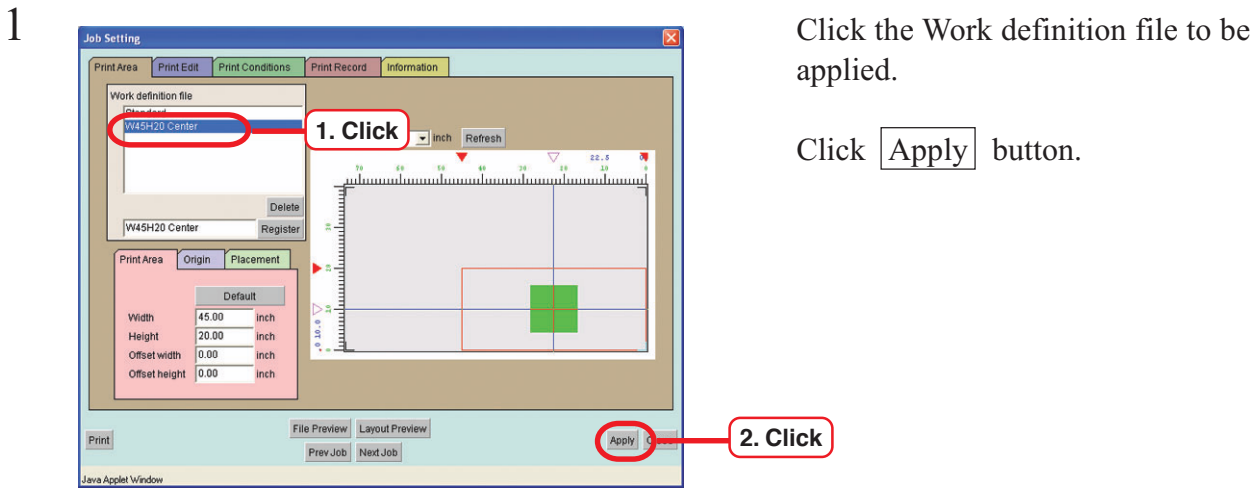

applied.

Click Apply button.

## **Deleting a Work Definition File**

You can delete a Work definition file registered.

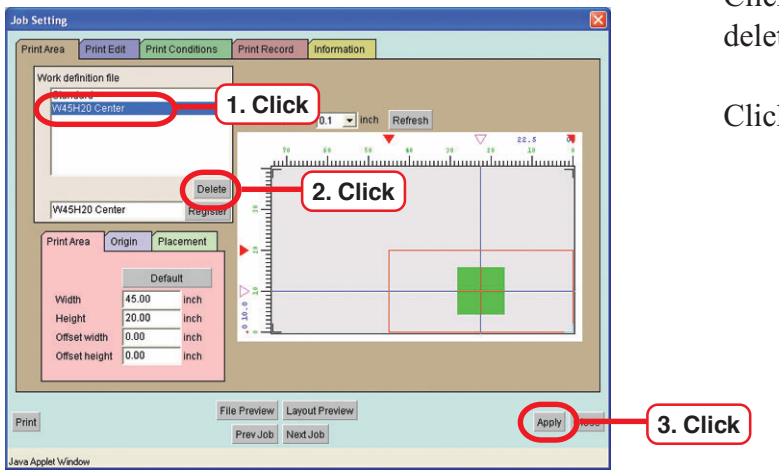

Click the Work definition file to be ted.

 $ek$  **Delete** button.

## <span id="page-19-0"></span>**[Placement] sub menu**

This is a sub-menu to enlarge or reduce the image and to fine-tune the location of the image. The image may be moved within the print area with the mouse or arrow keys of the key-board.

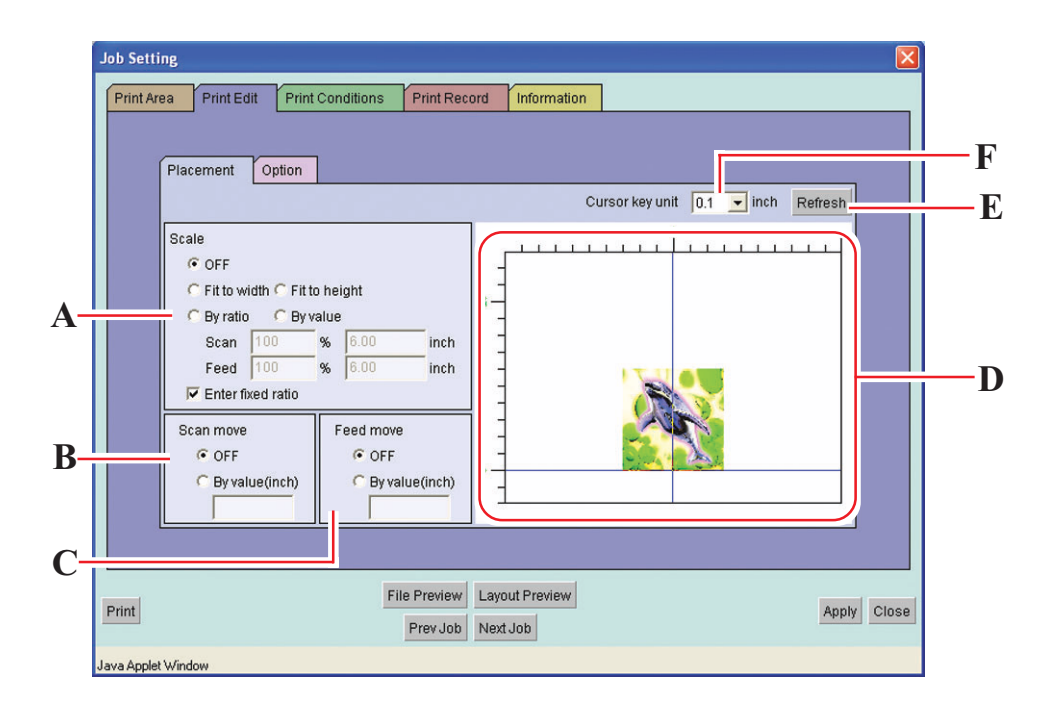

#### **A. Scale**

Enlarge or reduce the image

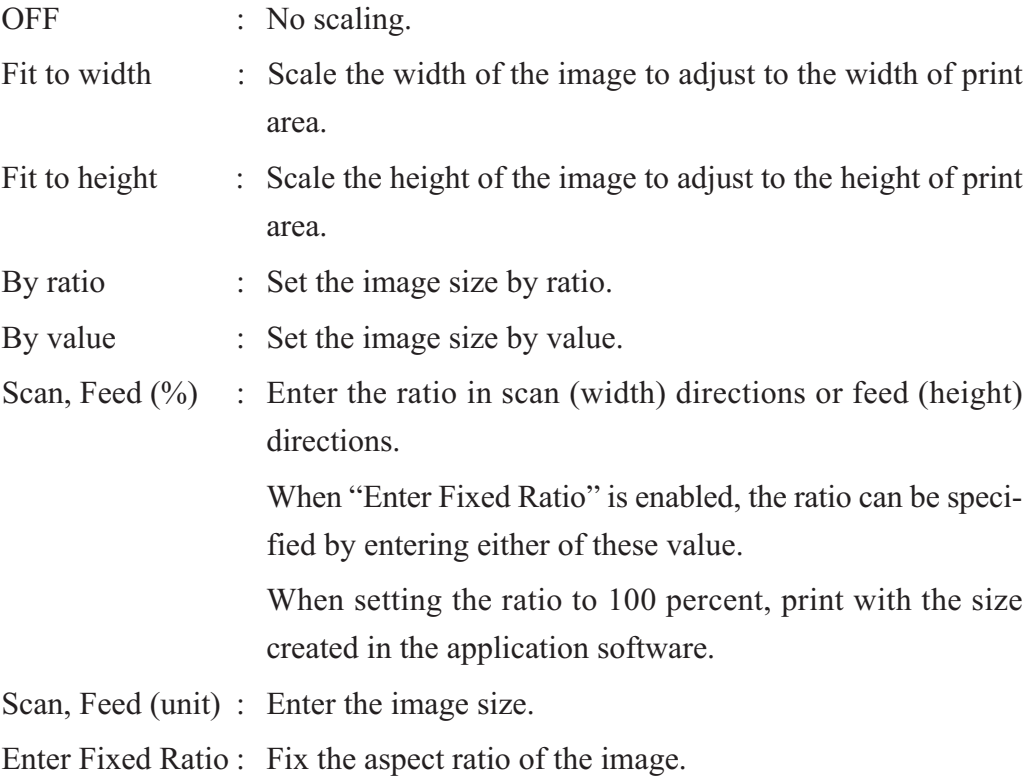

#### **B. Scan move**

Set the move values in the width direction of the image.

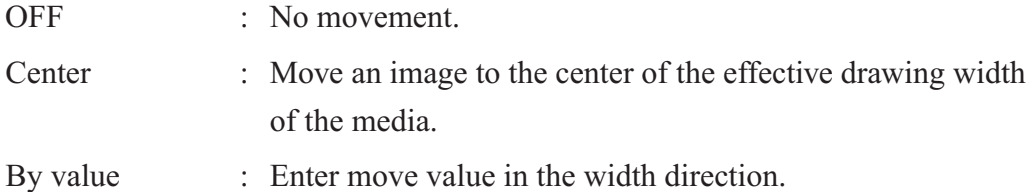

#### **C. Feed move**

Set the move value in the height direction of the image.

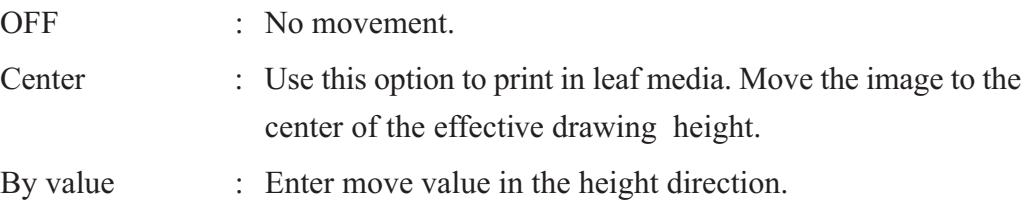

#### **D. Placement view**

Displays inside of the PrintArea set on the [PrintArea] sub-menu of [PrintArea] Menu.

You may confirm the image placed in the PrintArea.

Gives preview of the conditions set on the [PrintEdit] menu.

However, even if nesting of copy is made active, the image displayed is just one.

You may confirm the nesting status on the Layout Preview Window.

If you click the [By Value] of "Scan move" and "Feed move", you may move the image with mouse.

The position of the image may also be moved by pressing the arrow keys of the keyboard.

 $(\mathbb{Q}P P. 22)$ 

## **E. Refresh button**

Displays again the placement view.

### **F. Cursor key unit**

Set the transfer unit to fine adjust the dividing line using arrow keys of the keyboard. ( $\curvearrowright$ P. 22)

## <span id="page-21-0"></span>**Moving an Image on the Keyboard**

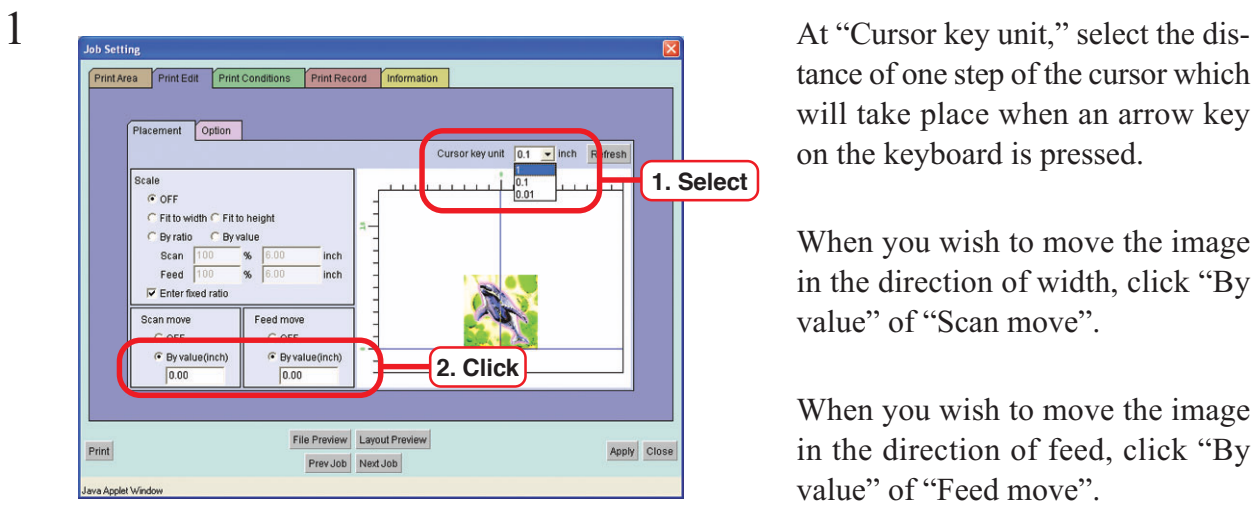

tance of one step of the cursor which will take place when an arrow key on the keyboard is pressed.

When you wish to move the image in the direction of width, click "By value" of "Scan move".

When you wish to move the image in the direction of feed, click "By value" of "Feed move".

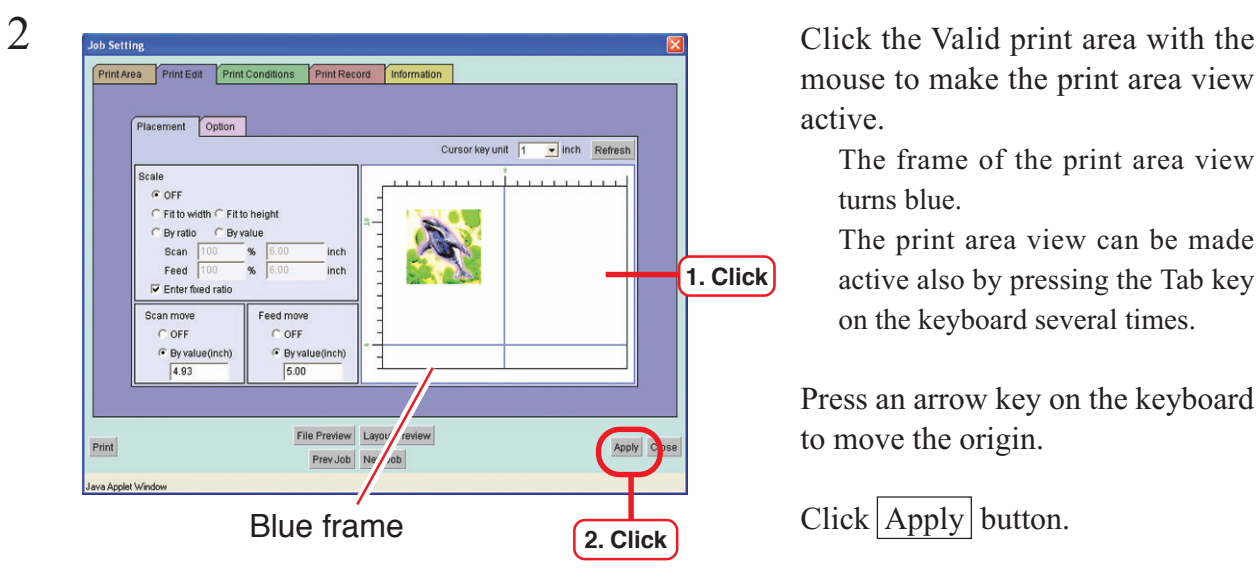

mouse to make the print area view active.

The frame of the print area view turns blue.

The print area view can be made active also by pressing the Tab key on the keyboard several times.

Press an arrow key on the keyboard to move the origin.

## <span id="page-22-0"></span>**[Option] sub menu**

Sub menu for setting of mirroring, rotation and the number of the copy.

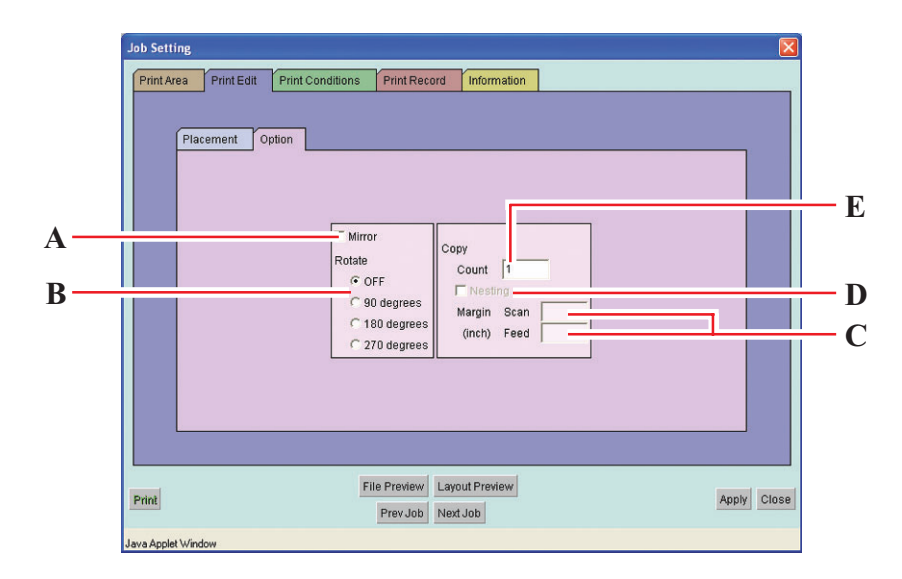

#### **A. Mirror**

Print mirror images.

The mirror image can be checked on "Layout Preview" window.

#### **B. Rotate**

Set the rotating angle.

The rotation image can be checked on "Layout Preview" window.

#### **C. Copy**

Print the same image two or more times. Ordinarily, data is copied in feed direction. When Nesting is enabled, the image is copied also in scan direction. When values of margin are set; margins are inserted between images.

#### **D. Nesting**

Nesting is set when the number of copy is entered. Nesting is enabled when the images are placed in the width direction of Print area.

Disable the nesting when the image is printed in more than one work.

**E. Copy**

Exchange the copy for which nesting is disabled in the number of work to be copied.

The copy for which nesting is enabled is printed in the designated number in one work. If there are data in the outside of the printing area, such data are printed protruded from the printing area.

## <span id="page-23-0"></span>**Precautions when you make nesting copy**

When you enable the nesting while you are copying, make sure to make the setting of the following items.

If the setting is mistaken, the printing cannot be performed properly. Even in the Layout Preview Window, the actual printed layout is not displayed properly.

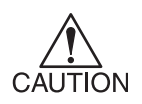

In the case of nesting printing, the image protruded from the printing area in the feed direction is printed. Accordingly, it is recommended to put a sheet of paper, etc. so that the printing on the table may be avoided.

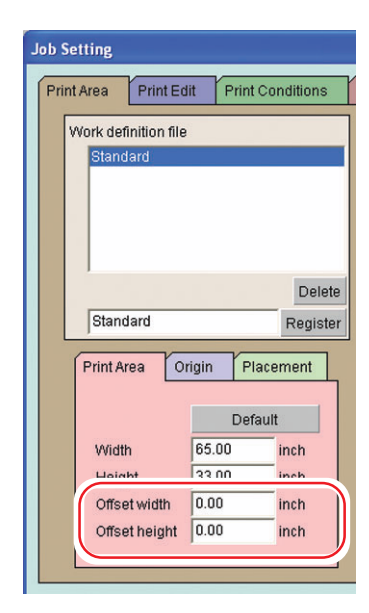

Sets at "0.0mm". Sets "Corner2 Sets "Corner"

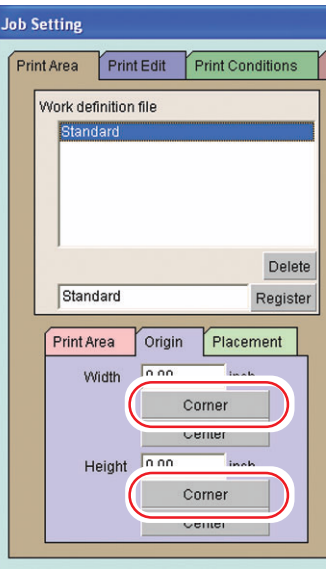

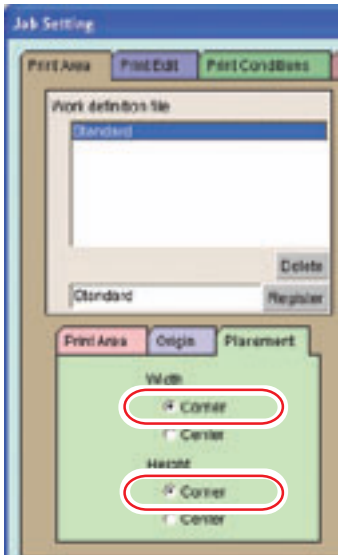

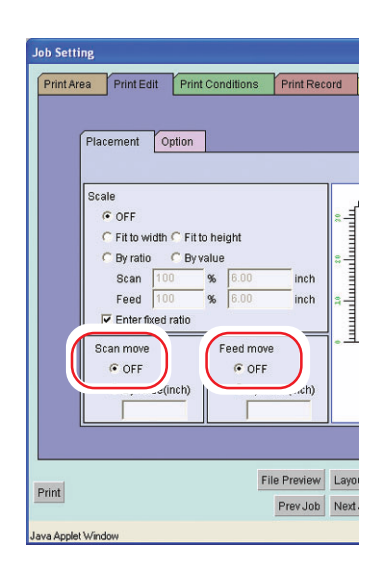

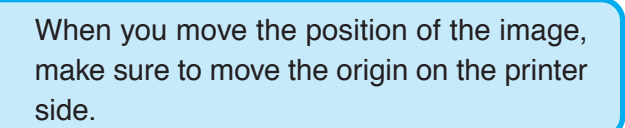

Set the "Scan/Feed move" to "OFF".

<span id="page-24-0"></span>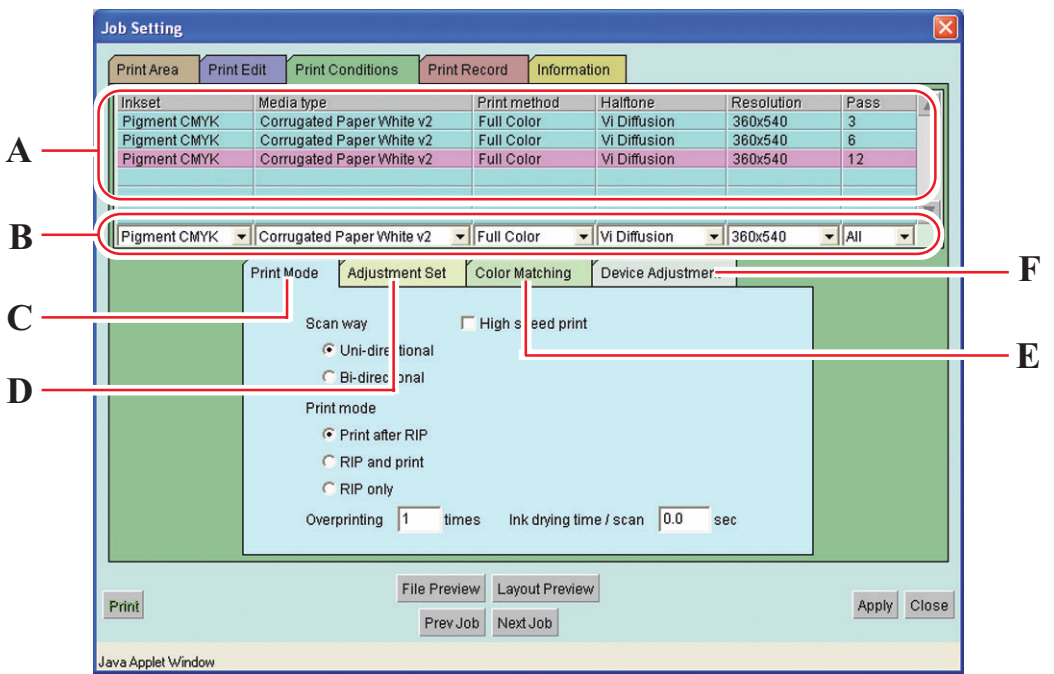

This menu is for selecting profiles, print conditions and adjusting colors.

#### **A. Profile List**

Raster Link Pro has many output profiles with different combination of conditions such as ink set, media type, print method, halftoning and resolution. It is not available to print under conditions that are not registered in the profile. There is profile with " $v2$ " in the media name. In the case of such profile you may adjust the gray balance.

#### **B. Profile Option Menu**

Use this menu to get a profile by options, when there are a lot of profiles. Selected profile is displayed in purple.

**C.** [Print Mode] sub menu ( $\angle$  $\angle$  $\angle$ P. 26)

Set print mode.

- **D.** [Adjustment Set] sub menu ( $\angle$  $\angle$  $\angle$ P. 28) Set each ink curve and color adjustment.
- **E.** [Color Matching] sub menu  $(\mathbb{Q}\mathbb{P} P. 30)$

Select this menu when making the tone of displayed colors and printed colors similar to each other.

**F. [Device Adjustment] sub menu (** $\angle$  $\angle$  $\angle$ **P. 32)** 

Set particular adjustment for each printer.

## <span id="page-25-0"></span>**[Print Mode] sub menu**

Set print mode.

• In the case of copying, even if you selected "RIP and print", the printing is performed on "Print after RIP". Accordingly, the S9me for the printer to start printing becomes longer.

- In the case of copying, even if you select "RIP only", the printing is performed on "Print after RIP".
- When "RIP and print" is set, no reprinting may be made.

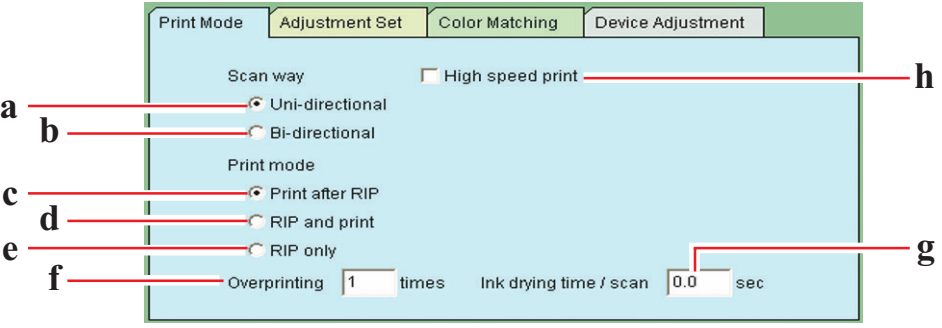

- a. Uni-directional : The print head prints one way when it moves from right to left. Print quality is better than bi-directional but the printing time is longer.
- b. Bi-directional : The print head prints both ways when it moves from right to left and left to right. The printing time is shorter than unidirectional however inferior in quality.
- c. Print after RIP : Print the file after RIP completed. Select when sending speed from Raster Link Pro to the printer is not fast enough.
- d. RIP and print : Send the data to the printer during RIP. "Color Adjustment while printing" function is available.
- e. RIP only : Only RIP is carried out. RIPPED data is saved in "Printed" job" list and can be printed later.

 $(\mathbb{CP}P.58)$ 

f. Overprinting : Set the frequency of overprinting per line.

When output profile for overprinting (for 2 layers) is used, enter "2" in the number of overprinting.

g. Ink drying time / scan :

Set the stopping time for each scan of the head by consideration of ink drying state.

h. High speed print :High-speed printing is available to shorten the printing time. However inferior in quality.

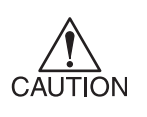

- Under the following conditions, it cannot set the high speed print.
- In case of using disperse ink.
- In case of setting the lowest least pass with pigment or dye ink.

## <span id="page-27-0"></span>**[Adjustment Set] sub menu**

Set each ink curve and color adjustment.

Adjusted conditions can be saved to [Adjustment Set] with a new name.

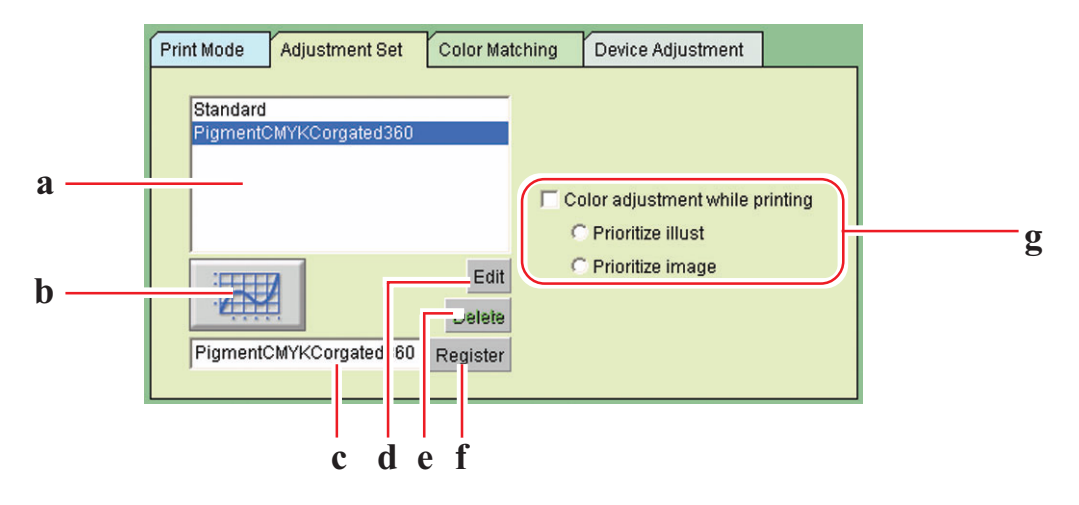

#### **a. Adjustment set list**

Display the conditions that are set and registered in adjustment set list.

#### **b.** Ink curve button ( $\angle$  $\odot$  $\odot$  $\odot$ **P.** 43)

The ink curve is used to change the density of each color ink registered in adjustment set list. When you can not print as you like, adjust the ink curve of each ink.

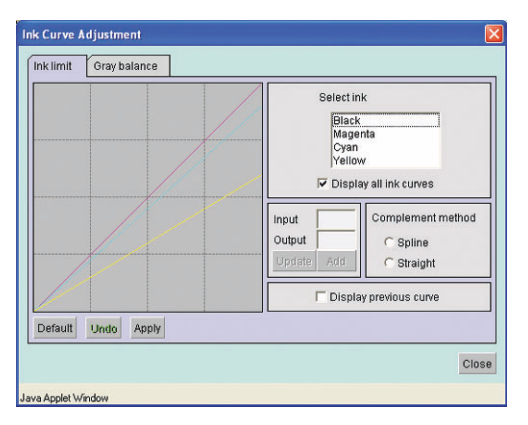

#### c. Entry box for Adjustment set name ( $\angle$  $\angle$ P. 37)

Enter the name of the conditions that are registered in adjustment set list.

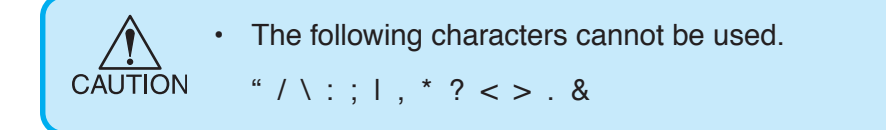

## d. **Delete** button

Delete the selected in adjustment set list.

## **e. Edit** button ( $\angle$  $\angle$  $\angle$ **P.** 34)

Adjust colors in the registered in adjustment set list.

The color adjustment is performed by adjusting the quantity of ink, etc. for each ink concentration, illustration and im-

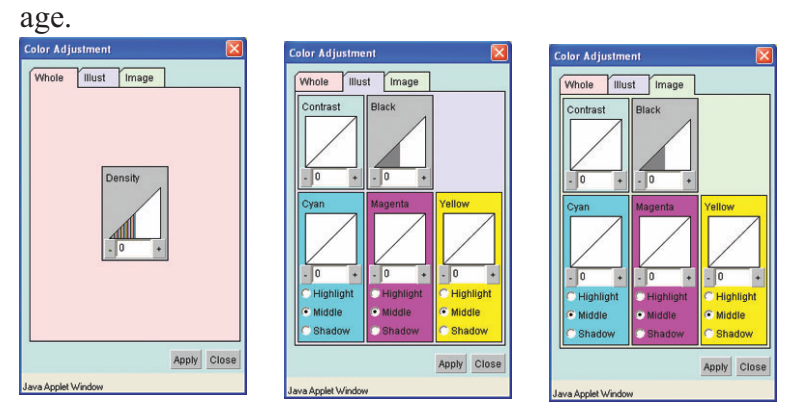

## **f.** Register button

Name the conditions that are set in [Adjustment Set] sub menu and save them.

## **g.** Color adjustment while printing ( $\angle$  $\angle \angle \angle P$ . 40)

Readjust a registered adjustment during printing. Readjusted setting is overwritten the registered one or registered in different name. To make this function active, select "RIP and Print" in [Print Mode] sub menu.

Prioritize Illust : Color adjustment of the Vector data in a file is prior to the other.

Prioritize image : Color adjustment of the Raster data in a file is prior to the other.

## <span id="page-29-0"></span>**[Color Matching] sub menu**

Select this menu when making the tone of displayed colors and printed colors similar to each other.

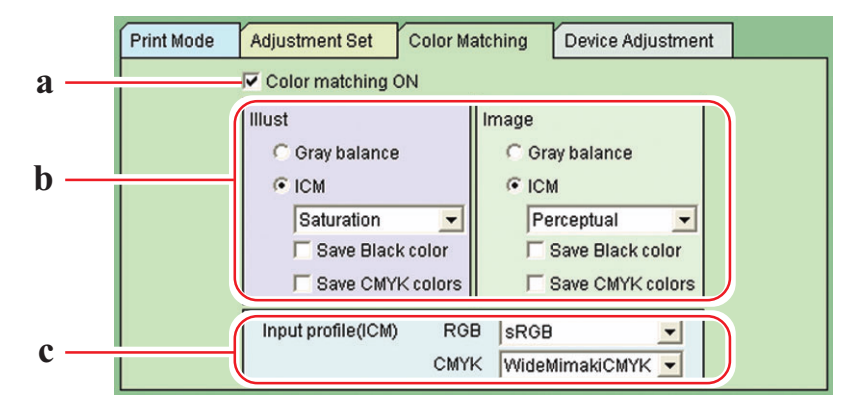

#### **a. Color matching ON**

Select to activate color matching function. Conditions that are set in [Color Matching] sub menu are adopted when printing.

#### **b. Illust / Image**

Set separately color matching of illustration part and that of image part within a file.

#### **Gray balance :**

Adjust the density of each ink without mixing colors, like only cyan is used in the cyan part.

#### **ICM :**

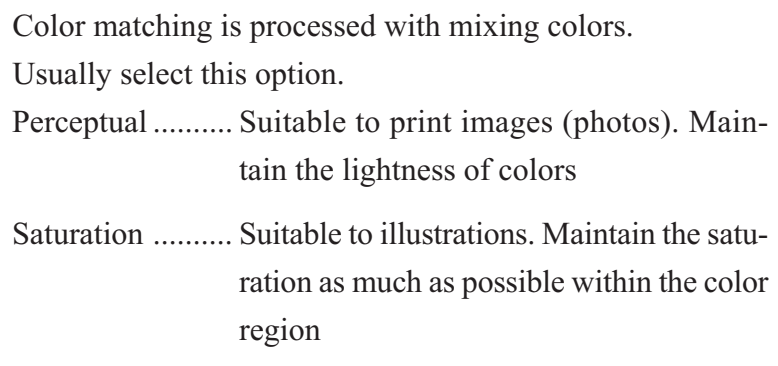

- Relative ............. Maintain relative color region. When matching colors, take in consideration the amount of white on the media. For example, the data is printed a little more yellowish than displayed on the screen, when printed on the yellowish media.
- Absolute ............ Maintain absolute color region. Match colors according to recognized color values. For example, the data is printed just as displayed on the screen, without considering the media color, even when printed on the yellowish media.

#### **Save Black color :**

Pure black color is printed without color matching. Black part is printed without mixing CMY ink.

#### **Save CMYK colors :**

Pure CMYK colors are printed without color matching. e.g.) Cyan part is printed in cyan ink without mixing MYK ink.

#### **c. Input profile (ICM)**

Select an Input profile for RGB data and CMYK data individually. Usually use the following default values.

RGB........ sRGB

CMYK .... WideMimakiCMYK

## <span id="page-31-0"></span>**[Device Adjustment] sub menu**

Set particular adjustment for each printer.

Functions that are set here do not depend on output profile like color adjustment set.

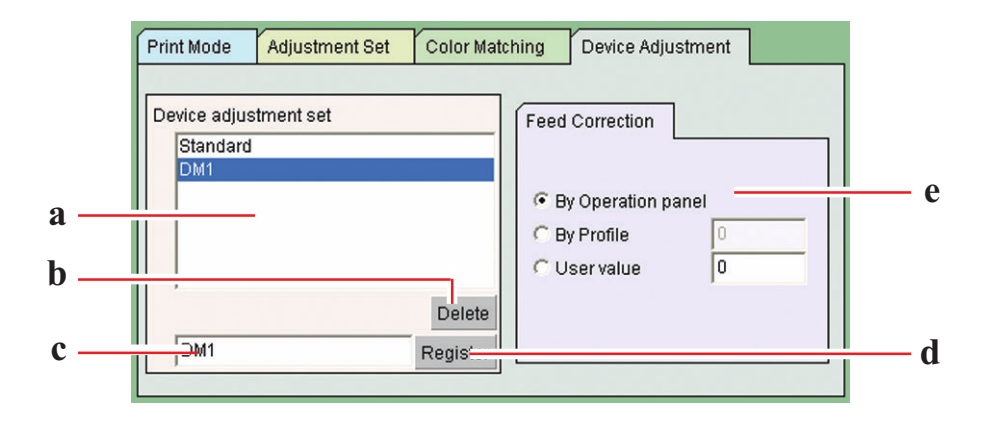

#### **a. Device adjustment set list**

Display the names that are set and registered in "Device adjustment set." Device adjustment set is a file registered by putting the name to the values set and registered in [Device Adjustment] sub menu.

#### **b. Delete** button

Delete the selected "Device adjustment set."

#### **c. Entry box for registering name**

Enter the name of the conditions that are set in [Device Adjustment] sub menu. Entering the media name is convenient.

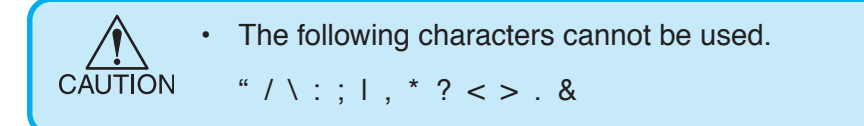

### d. Register button

Name the conditions that are set in [Device Adjustment] sub menu and save them.

### **e. Feed Correction**

DM2-1812 perf orms the pr inting while feeding the tab le toward y ou. When the prepared image cannot be printed neatly due to streak defects, etc., adjust the feed r ate of the tab le. You ma y set which of the f ollowing Feed Corrections will ha ve the pr iority.

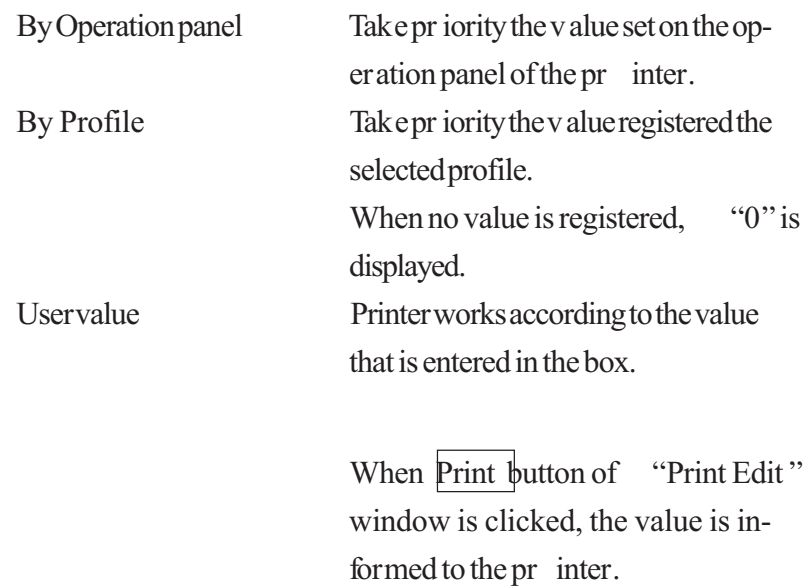

## <span id="page-33-0"></span>**Color Adjustment**

Adjust the color of an image. Register it in "Adjustment set" sub menu.

Adjustment set is created for each profile.

Adjustment set can be registered in the following two ways.

- 1) Register adjustment set f or each profile in [Pr int Conditions] men u. On "Waiting for Print Edit " list, adjustment set of the print file can be registered or edited at printing.
- 2) As initial setting of the pr inter, register adjustment set b y "Device adjustment" window.

This is convenient for printing directly without print editing.

During the process of printing, adjust the color and register it as the adjustment set.

## **"Color Adjustment" window**

When clic k  $\Box$  or  $\Box$ , the v alue changes e very five. Also enter an y value in a bo x. You may also enter directly the integ ral number density v alue bo x. The value can be set in a range from minus 50 percent to 50 percent.

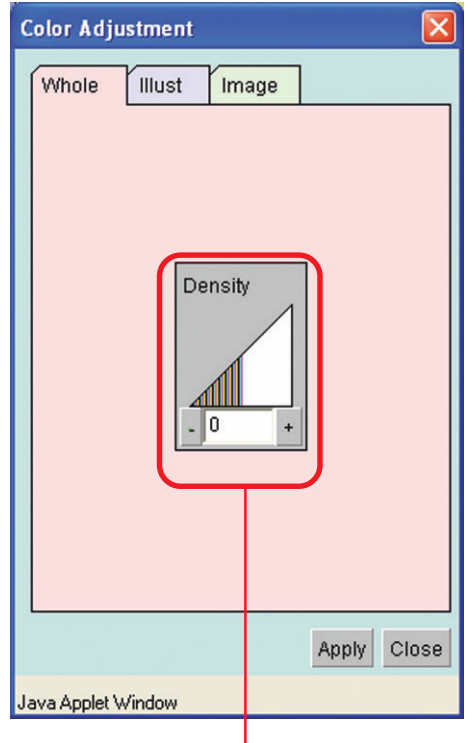

Adjust the maximum amount of each ink. This setting is reflected on both illustration and image. When whole density is set plus, you can get a deeper color exceeding the ink limit of each color that is set at the profile.

Adjust contrast of an image. Contrast becomes higher with larger value and lower with smaller value.

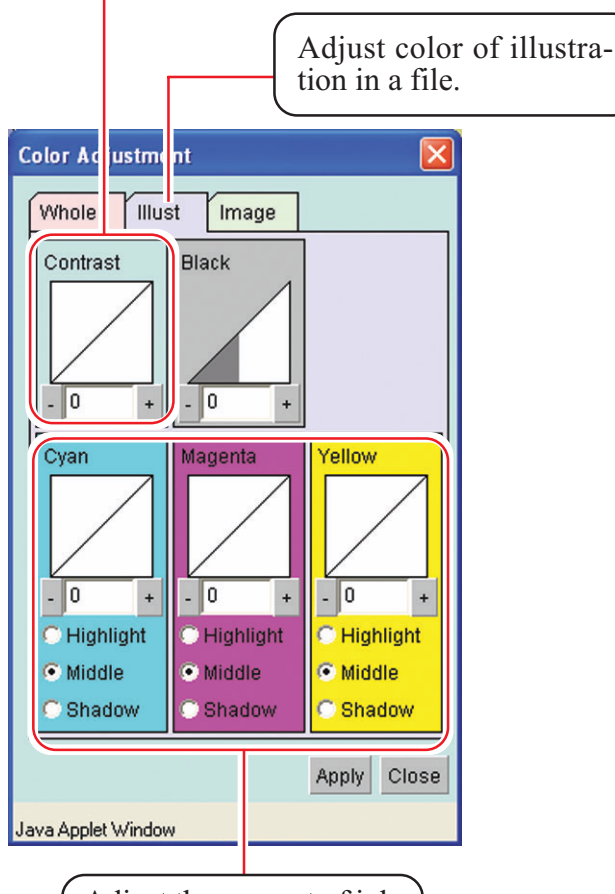

Adjust the amount of ink in Highlight, Middle, or Shadow. To set in detail, adjust ink curve.

Adjust the amount of black ink. With larger value, the amount of black ink increases while that of cyan(C), magenta(M) and yellow(Y) decreases. As the black in dark area which CMY is mixed with black dries with difficulty, take above measures to get dry easily.

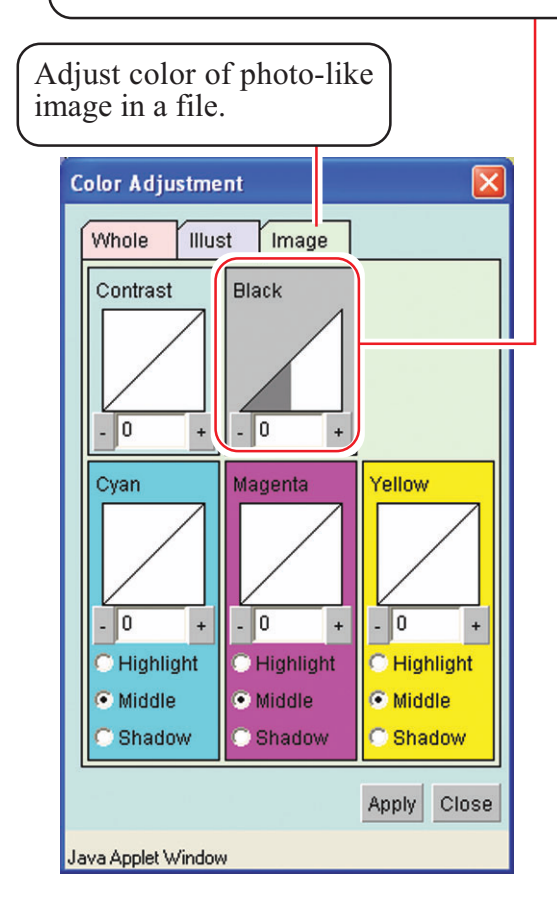

## <span id="page-35-0"></span>**Registering a color parameter file making a print adjustment set**

Make a print adjustment set for each profile.

Print adjustment set can be made irrespective of pass.

When the print condition such as ink setting, media, output method, half tone, resolution except pass is identical, the same print adjustment set can be made.

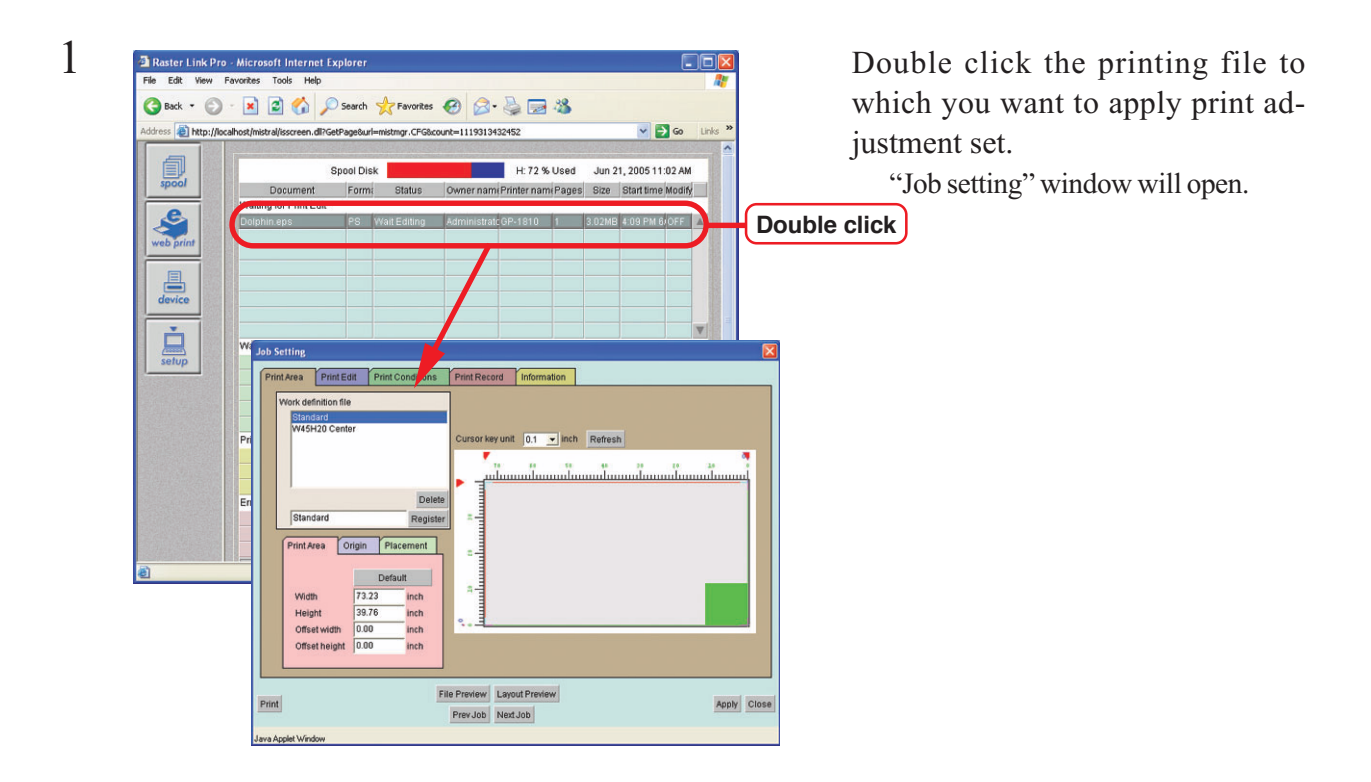

 $\overline{2}$  **Click [Print Conditions] menu. 1. Click** Resolutio<br>360x540<br>360x540<br>360x540 Pass<br>3  $\frac{6}{12}$ Pigment CMYK Corrugated Pa  $2.002$  $\sqrt{56}$  $\frac{1}{260x540}$  $\overline{\phantom{a}}$  all **2. Click** $\blacksquare$ Adjustment Set .<br>High eneed print **Branway** Carr Way<br>C Uni-directional C Bi-directional Print mode F Print after RIP C RIP and print C RIP only Overprinting  $\sqrt{1}$ times Ink drying time / scan  $\boxed{0.0}$  sec File Preview | Layout Preview Print Apply Close Prev Job Next Job

Click [Adjustment Set] sub-menu.

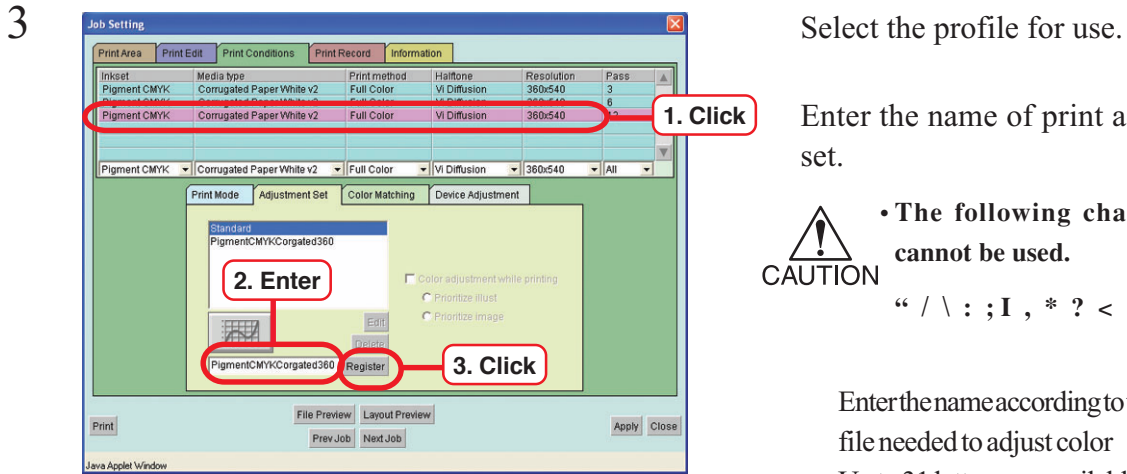

Enter the name of print adjustment set.

**• The following characters cannot be used.** CAUTION  $''$  / \ : ; I , \* ? < > . &

> Enter the name according to the profile needed to adjust color . Up to 31 letters are available. (Example: SolLcLmTarp720)

Click Register button. When there is already the same name , it is written o ver.

- **• When making new adjustment set, select "Standard" to click Register button.**
	- **• When registering new by editing registered print adjustment set, select and rename** them to click **Register** but**ton.**

 $\overline{4}$  Click the registered adjustment set. At this time, ink curve button becomes activ e.  $(\mathbb{Q}P P.43)$ 

Click Edit button.

 $rac{Pass}{3}$ 

 $\frac{6}{12}$ 

 $\overline{\mathbf{v}}$  | Al

Apply Close

Resoluti<br>360x540<br>360x540<br>360x540

360x540

**• Click Delete button to delete the selected print adjustment set.**

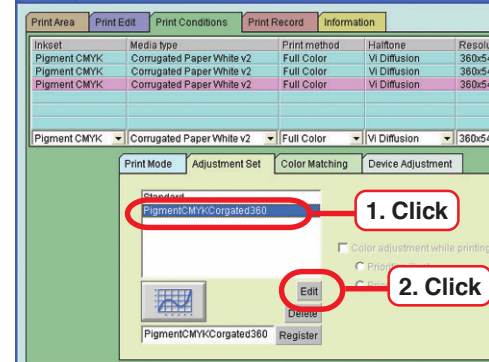

 $Print$ 

File Preview | Layout Preview

Prev Job Next Job

<span id="page-37-0"></span>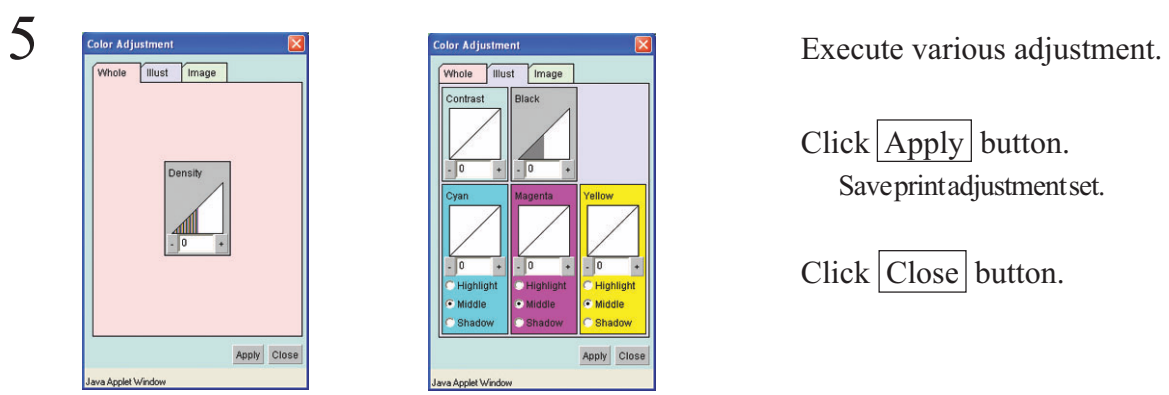

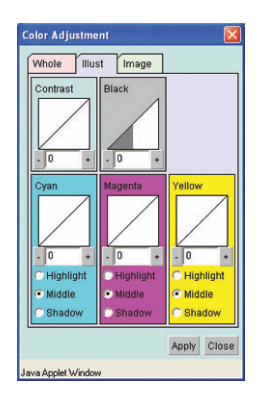

 $Click \boxed{\text{Apply}}$  button. Save print adjustment set.

Click Close button.

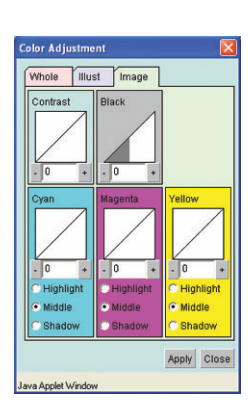

## **Print by using adjustment set**

Print by using registered print adjustment set.

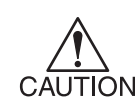

Make adjustment set for each profile. The profile for use is selected at making print adjustment set.

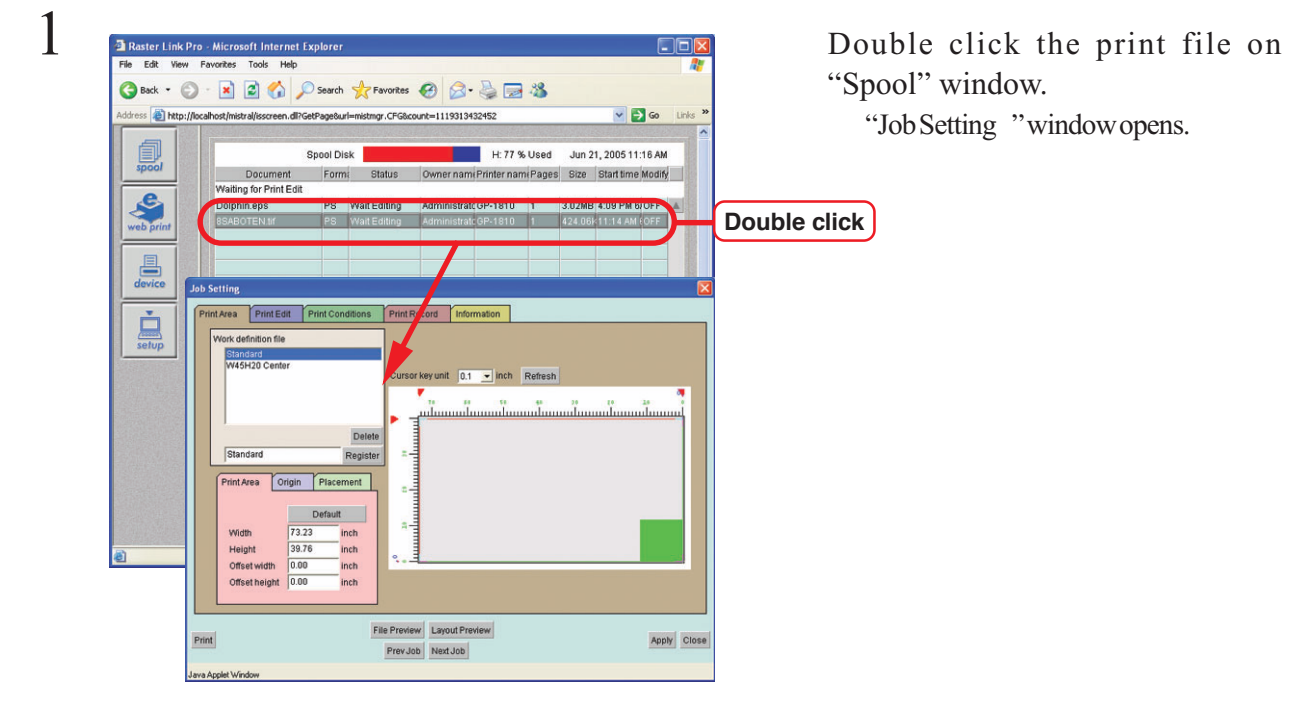

2 Click [Print Conditions]. **1. Click**Resolutio<br>360x540<br>360x540<br>360x540 Print meth<br>Full Color<br>Full Color<br>Full Color  $\begin{array}{r}\n \stackrel{\text{Pas}}{3} \\
 6 \\
 12\n \end{array}$ Pigment CMY<br>Pigment CMY<br>Pigment CMY Vi Diffusion er White v2<br>er White v2 Click [Adjustment Set]. Pigment CMYK  $\overline{\bullet}$  | A orrugated Paper **2. Click** Print Mo e Adjustment Set  $\boxed{\frac{\text{C}}{\text{C}} }$  $\bullet$  Prioritize image Edit  $\overline{\mathbb{R}}$ Delete Register File Preview Layout Preview Print Apply Close Prev Job Next Job  $\frac{3}{\left[\frac{3}{\sqrt{3}}\right]^{20.5 \text{ E}|T|} \left[\frac{3}{\sqrt{3}}\right]^{20.5 \text{ E}|T|} \left[\frac{3}{\sqrt{3}}\right]^2}$  Select the profile for use.

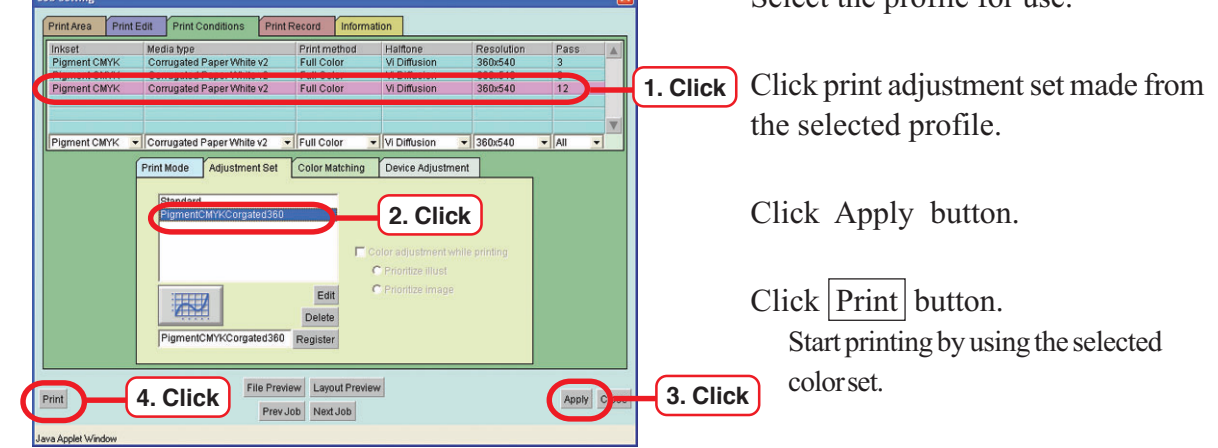

## <span id="page-39-0"></span>**Adjust color during printing**

Readjust registered adjustment set during printing.

Readjusted setting is wr itten o ver the registered one or registered in diff erent name.

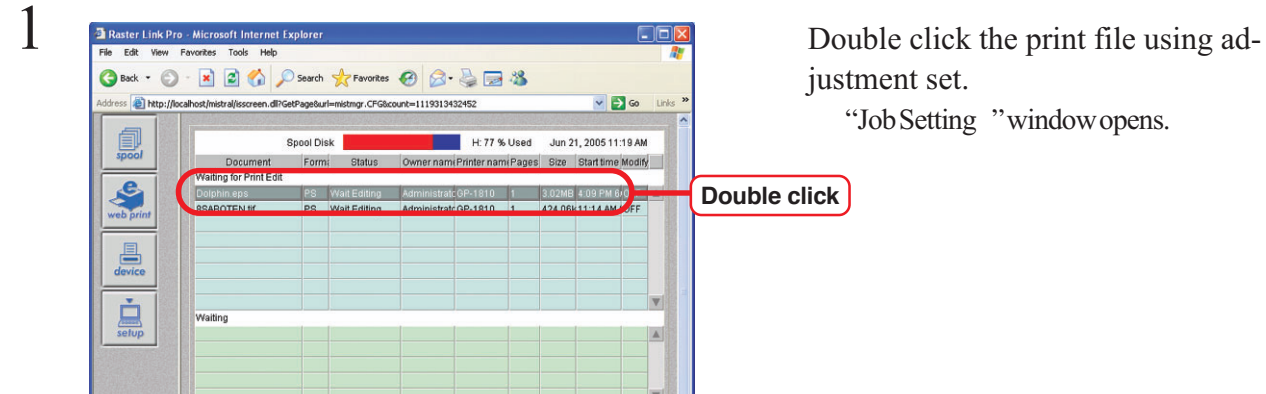

"Job Setting "window opens.

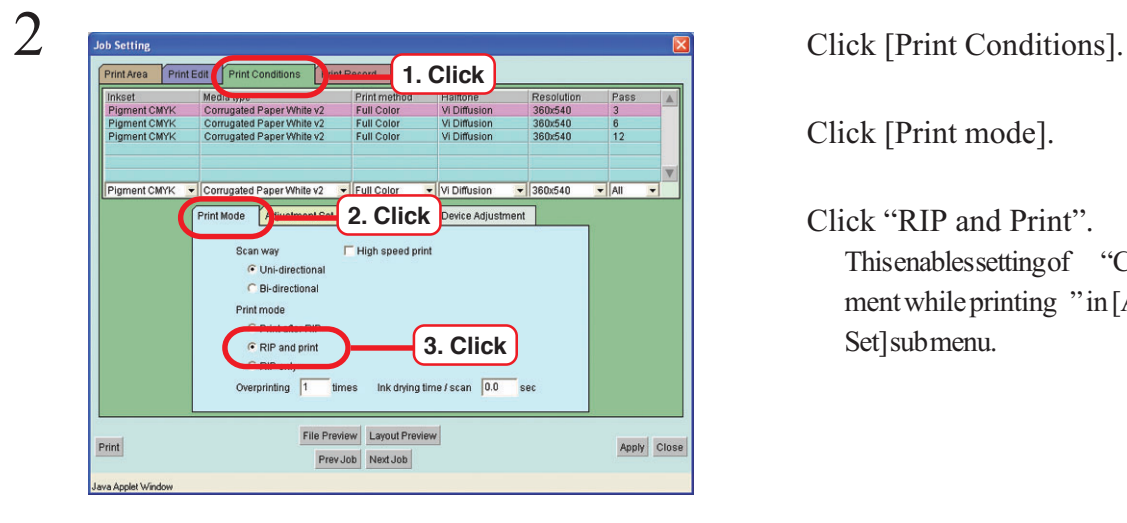

Click [Print mode].

Click "RIP and Print". This enables setting of "Color adjustment while printing "in [Adjustment Set] sub menu.

Click [Adjustment Set].

Click the name of print adjustment set which is made from the selected profile.

Even if selecting "Standard "in "Adjustment Set ", adjustment can be executed during printing.

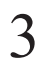

 $3$  Select the profile for use. Resolution<br>360x540 Media type<br>Corrugated Paper White v2 Print methi<br>Full Color Halftone<br>Vi Diffus est experiments Full Colo **1. Click** Corrugated Paper White v2  $\overline{\phantom{a}}$  Follo  $\frac{1}{2}$ ₹ **2. Click** Print Mode Adjustment Set Color adjustment while printing Prioritize illust Prioritize image Edit **3. Click** Delete File Preview Layout Preview Apply Close Print Prev Job | Next Job

A Click "Color adjustment while printing". Media type<br>Corrugated Paper White v:<br>Corrugated Paper White v:<br>Corrugated Paper White v: Print meth<br>Full Color<br>Full Color<br>Full Color Halftone<br>Vi Diffusion<br>Vi Diffusion<br>Vi Diffusion Resoluti<br>360x540 nt CMVI Pigment CMYK<br>Pigment CMYK 360x540  $\frac{6}{12}$ Select the item using adjustment set. Pigment CMYK To Corrugated Paper White v2 To Full Color vi Diffusion  $\frac{1}{\sqrt{2}}$  360x540  $\overline{\phantom{a}}$   $\overline{\phantom{a}}$ Print Mode Adjustment Set Color Matching Device Adjustment **As for color adjustment dur-**Standard **ing printing, color adjust-1. Click** CAUTION Color adjustment while printing **ment of either image or illus**ioritize illus Prioritize image Edit ₩ **tration is applied to both im-**Delete PigmentCl Register  $\overline{360}$ **ages and illustrations. 2. Select** File Preview Layout Previe  $Print$ Apply Prev Job Next Job **4. Click 3. Click**  $Click \boxed{\text{Apply}}$  button. Click Print button. Start printing.  $\sum$   $\frac{1}{\sqrt{2}}$  Rester Link Pro Microsoft Internet Explorer right click. GBack · ⊙ · x 2 4 2 Search ☆Favorites → ☆ 三 3 ddress **a B**<br>I http://localhost/mistral/isscreen.dll?GetPage8url=mistmgr.CFG8count=1119313432452  $\vee$   $\Box$ 氲 Spool Disk **Disk Spool State Community Constitute** Heather Head Head Jun 21, 2005 11:22 AM<br>Document Form: Status | Owner nami Printer nami Pages| Size | Statitime Modify Select "Color Adjustment" in sub Waiting for Print Edit<br>8SABOTEN.tif  $\begin{array}{c} \mathbf{c} \\ \hline \end{array}$  web print PS Wait Editing Administrate OP-1810 1 424.06k11:14 AM (OFF menu or double click the print file. "Color Adjustment "window opens .  $\begin{array}{c}\n\hline\n\end{array}$  device  $\frac{1}{\sum_{setup}}$ **1. Click on the right button 2. Click**

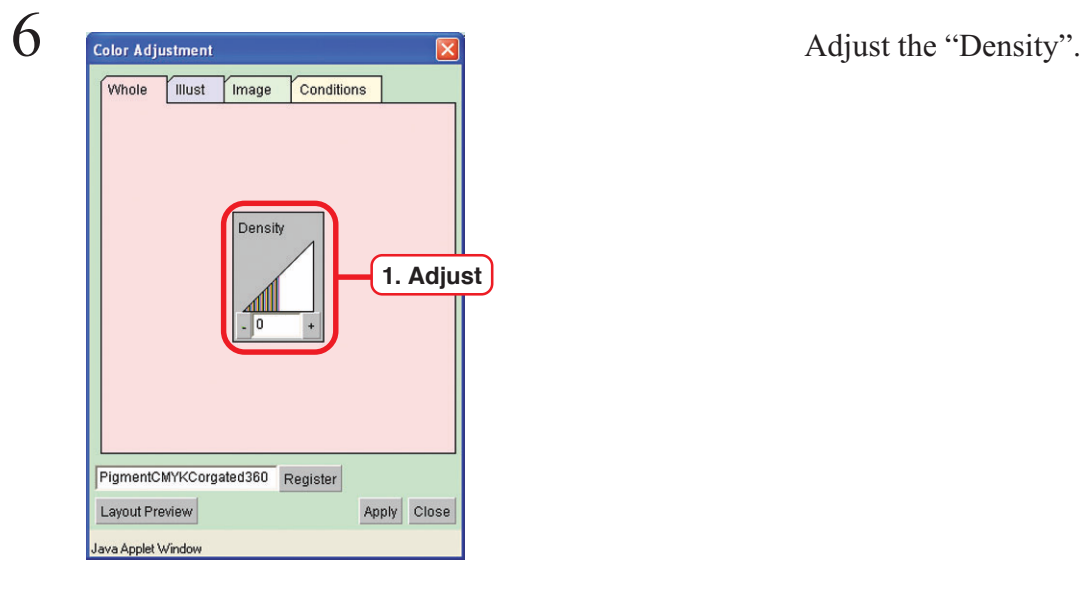

7 Click the image type selected in the **1. Click** Contrast **Rlack**  $\sqrt{0}$  $\Box$ 0 Cyan Magenta Yellow **2. Adjust**  $\sqrt{0}$  $\overline{0}$  $\overline{0}$ C Highlight **Highlight O** Highlight  $\bullet$  Middle · Middle **C** Middle Shadow  $\bullet$  Shadow Shado PigmentCMYKCorgated360 Register **3. Click** Apply Layout Preview ava Applet Window

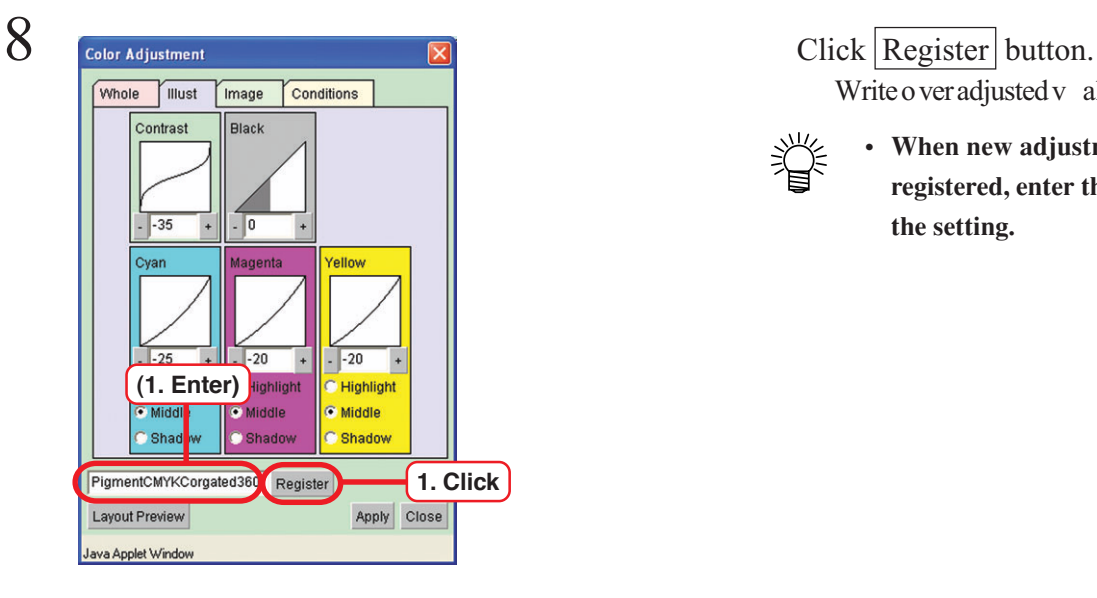

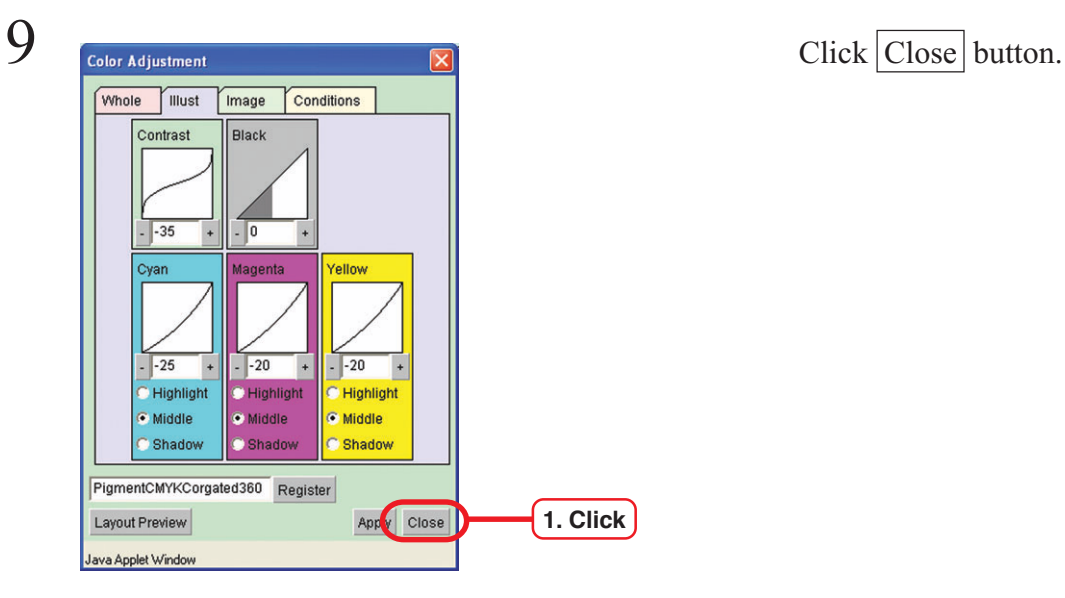

process 4.

**• This adjustment is applied to all images and illustra-**CAUTION **tions. As shown in the left, color adjustment of illustration is also applied to image.**

Click Apply button and readjusted value is reflected in printing.

Repeat Step 7 several times to obtain appropriate color adjustment.

Write over adjusted v alue .

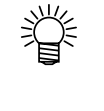

**• When new adjustment set is registered, enter the name of the setting.**

## <span id="page-42-0"></span>**Adjust color in detail (Ink Curve Adjustment)**

When you can not adjust color enough, adjust the ink curve of each ink. The ink curve is used to change the density of each color ink.

Two kinds of "Ink Curve Adjustments" are available.

"Ink limit" curve : Adjust the ink density as a whole. "Grey balance" curve : Adjust the ink density using only four colors Black, Cyan, Magenta and Yellow. Grey balance adjustment is available when selecting the profile whose media name includes "V2." Grey balance curve becomes active when "Grey balance" is selected in the [Color Matching] sub menu in [Print Condition] menu.

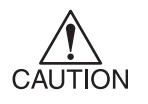

• "Adjustment set" adjusts image and illustration separately, but the ink curve is reflected on all images and illustrations.

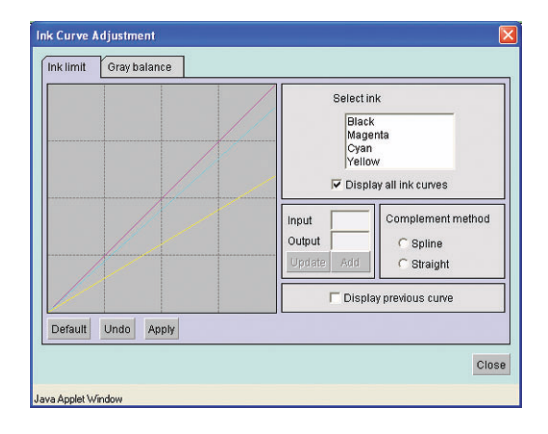

## **"Ink limit" curve "Gray balance" curve**

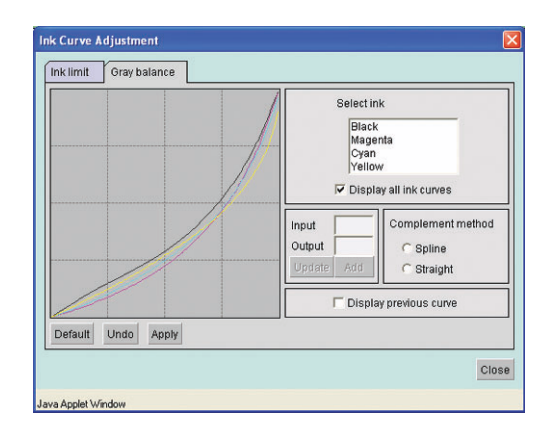

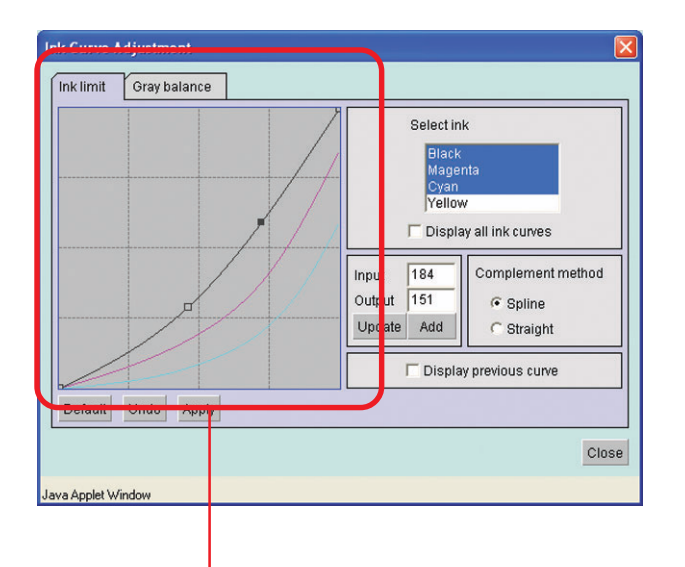

#### Ink curve :

Display the ink curve of color selected from "Select ink".

The X-axis indicates the ink density before adjustment (input tone) and the Y-axis indicates the ink density after adjustment (output tone). Both axes indicate in a range from 0 to 255. The output tone is set to 0 if below 0 and to 255 if over 255.

Make a control point with clicking the point on the cureve. Up to 30 control points can be added. A selected control point changes from a white rectangle into an ink color one.

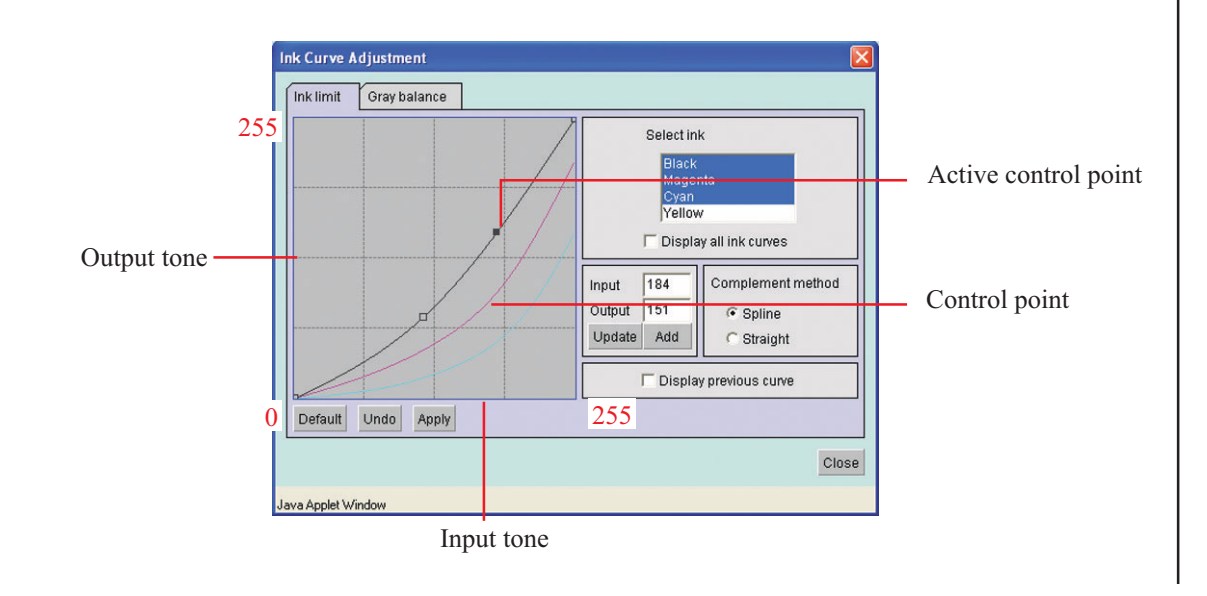

When changing several ink curves at a time, drag the point where the ink curves of several colors are intersecting or adjoining each other, or push arrow key to move a control point.

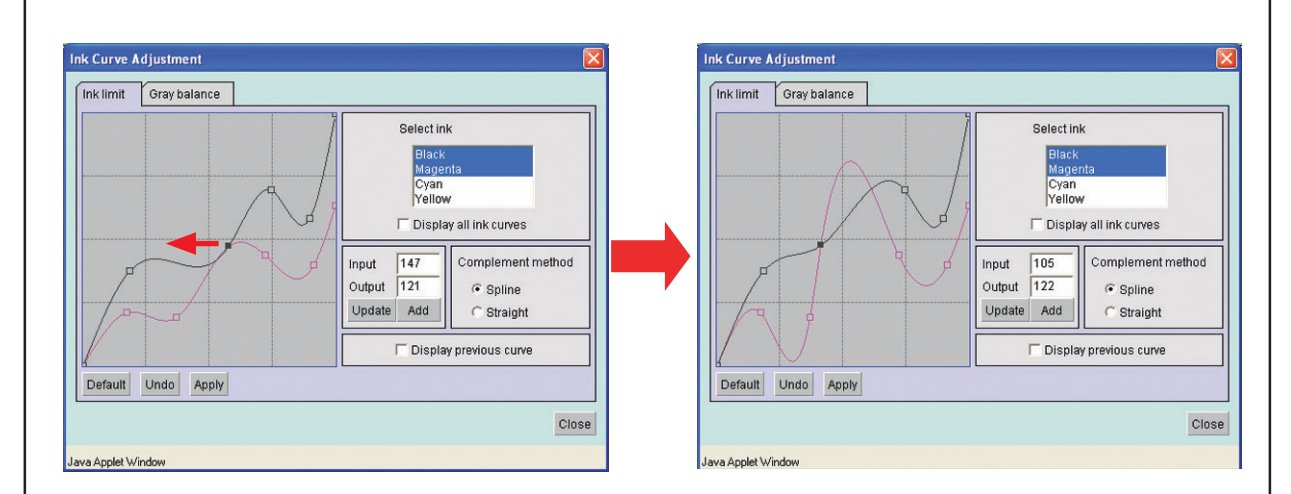

Delete a control point, drag the point to outside of the adjacent one or push Delete key or Back Space key by keyboard.

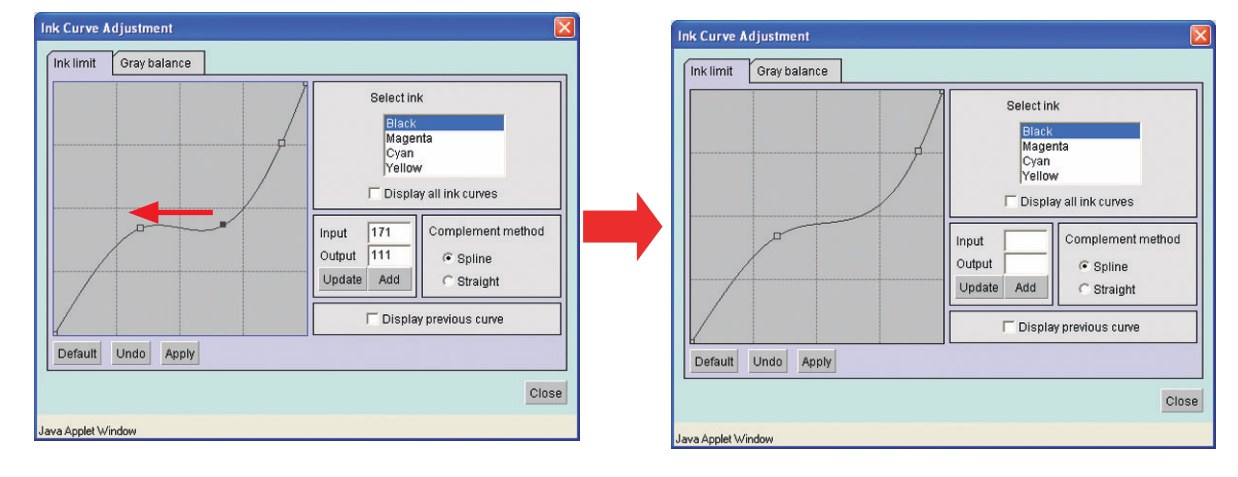

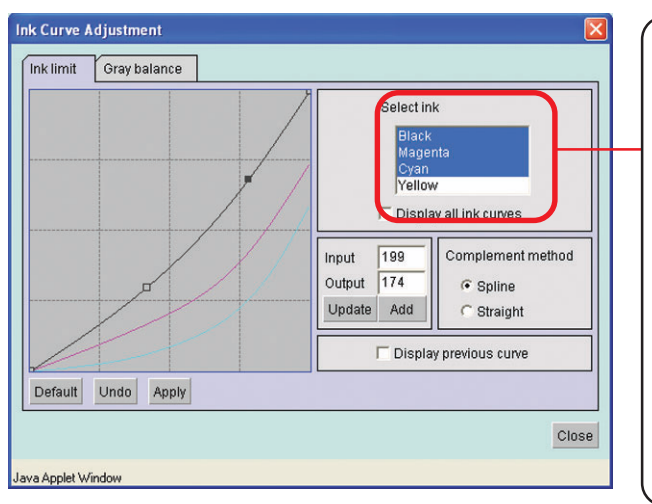

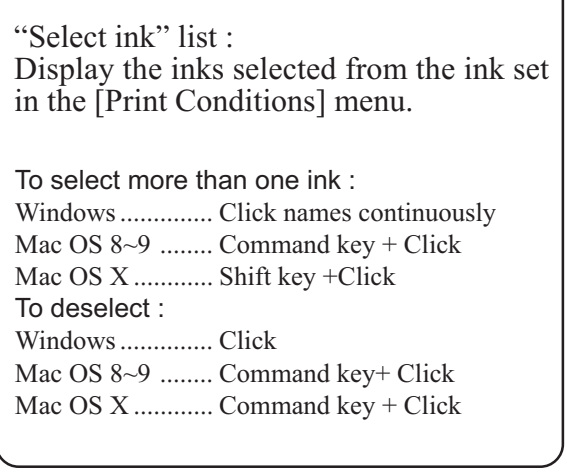

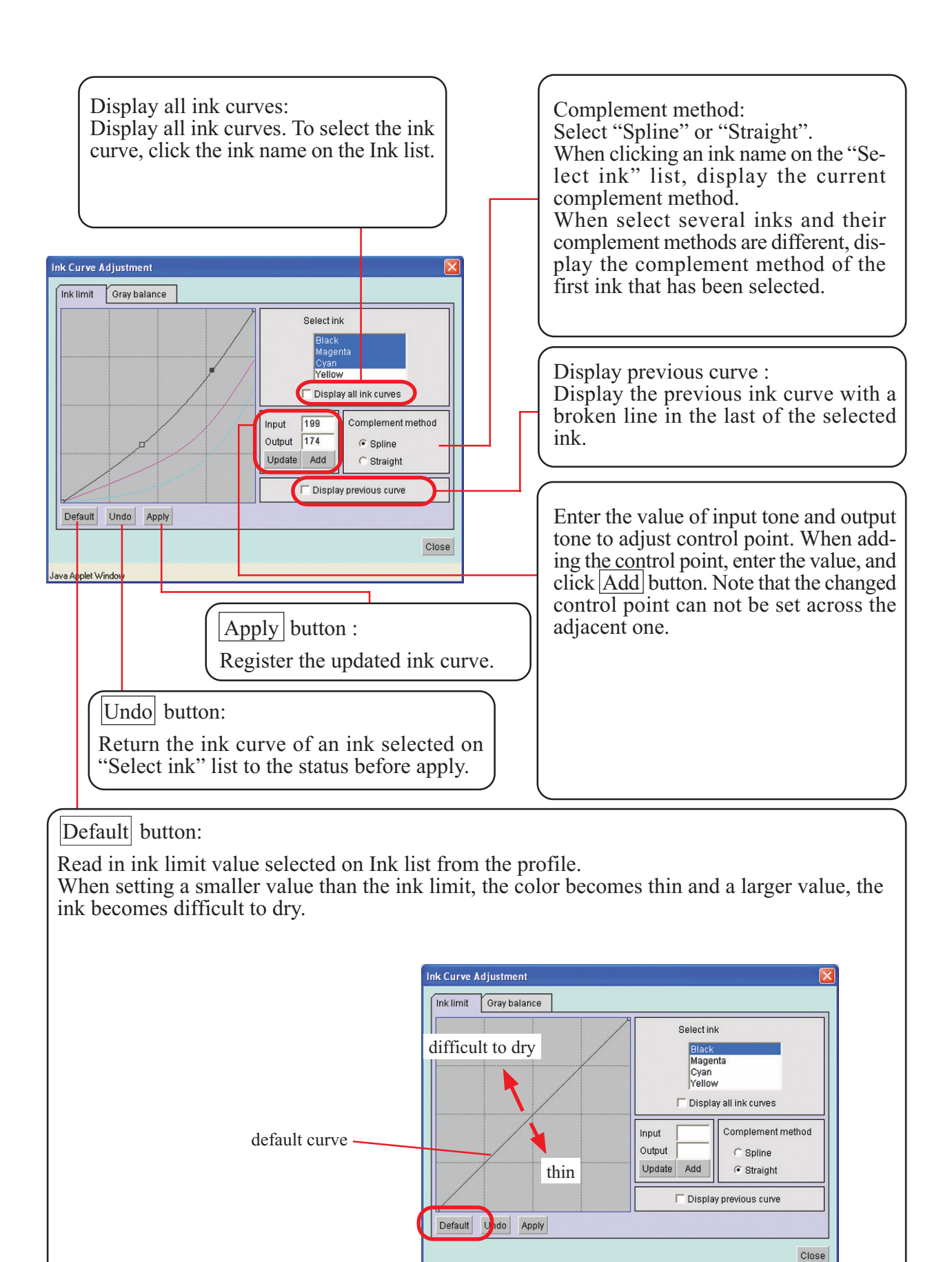

Java Applet Window

## <span id="page-46-0"></span>**Adjust an ink curve**

Adjust an ink curve at [Adjustment Set] sub menu in [Print Condition] menu. If adjustment set is not made, create a new one.

For details, see "Register a color parameter file making a print adjustment set". ( $\langle \text{QF} \rangle$  P. 36)

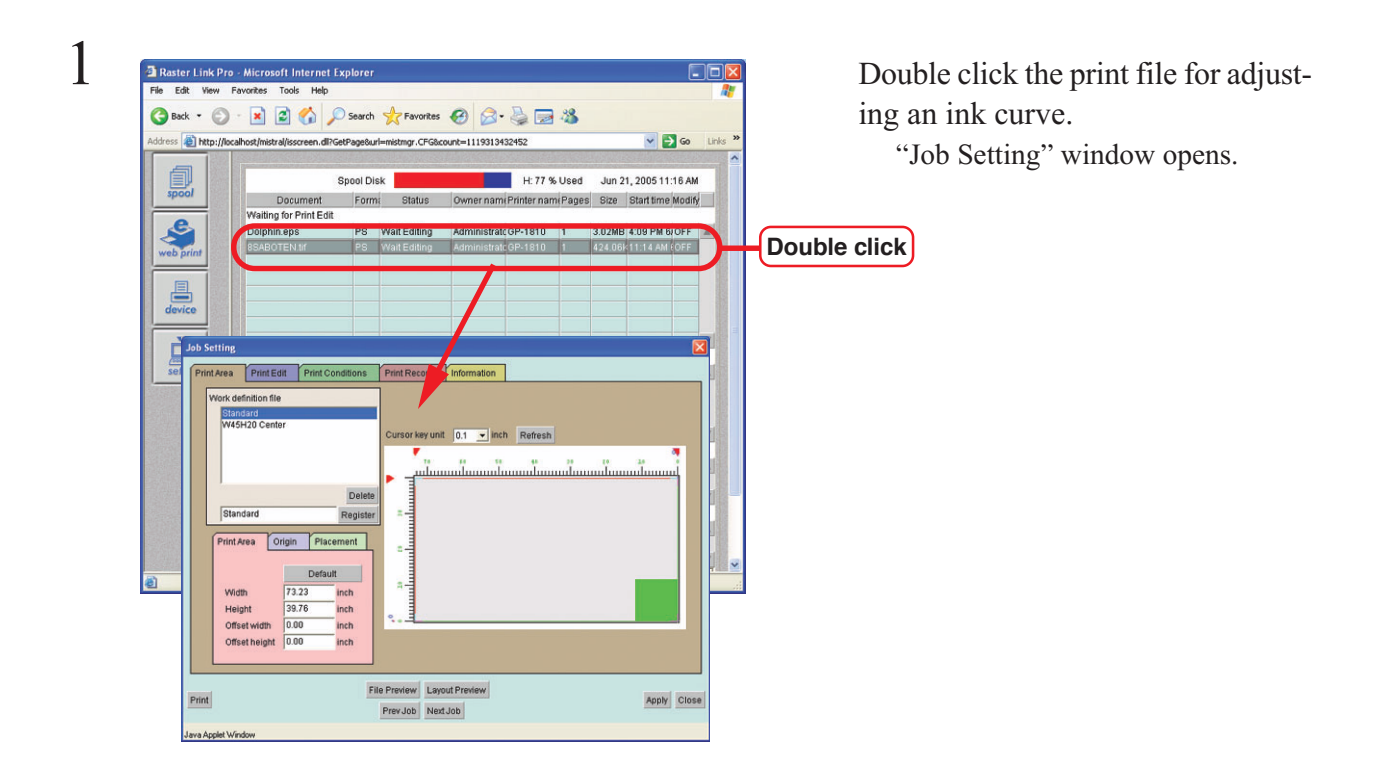

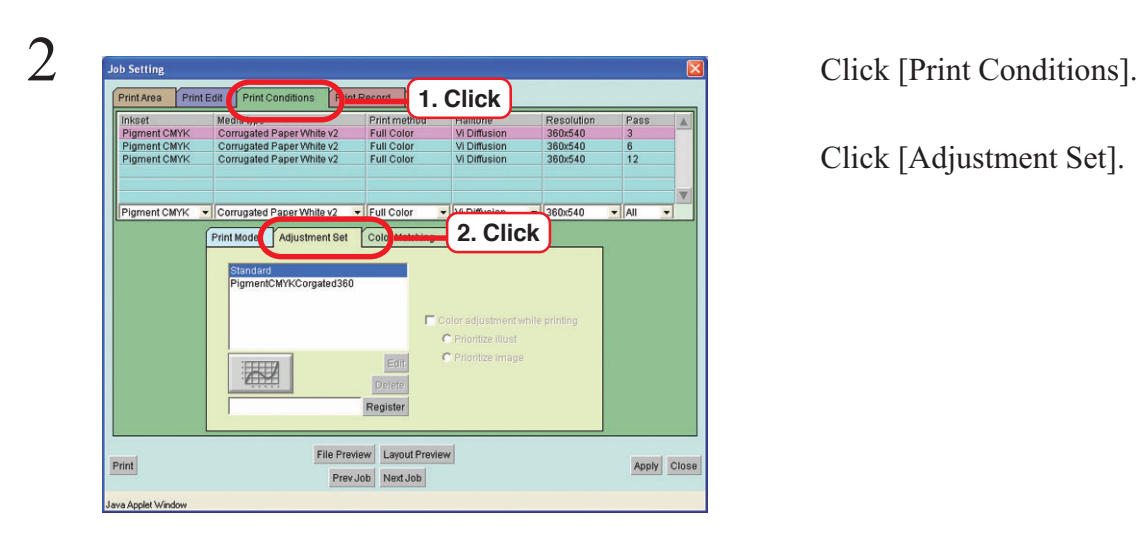

Click [Adjustment Set].

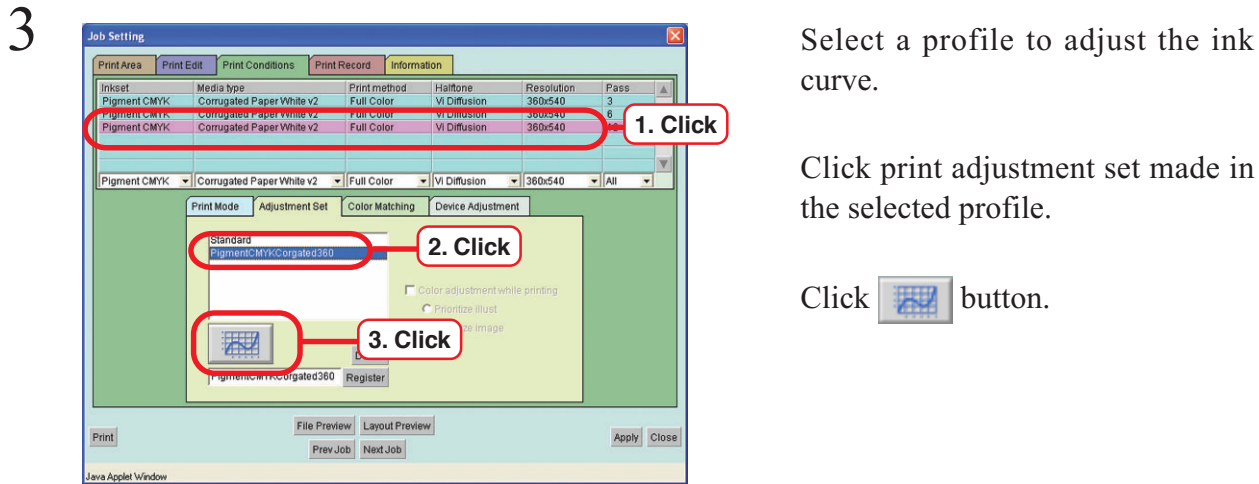

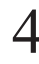

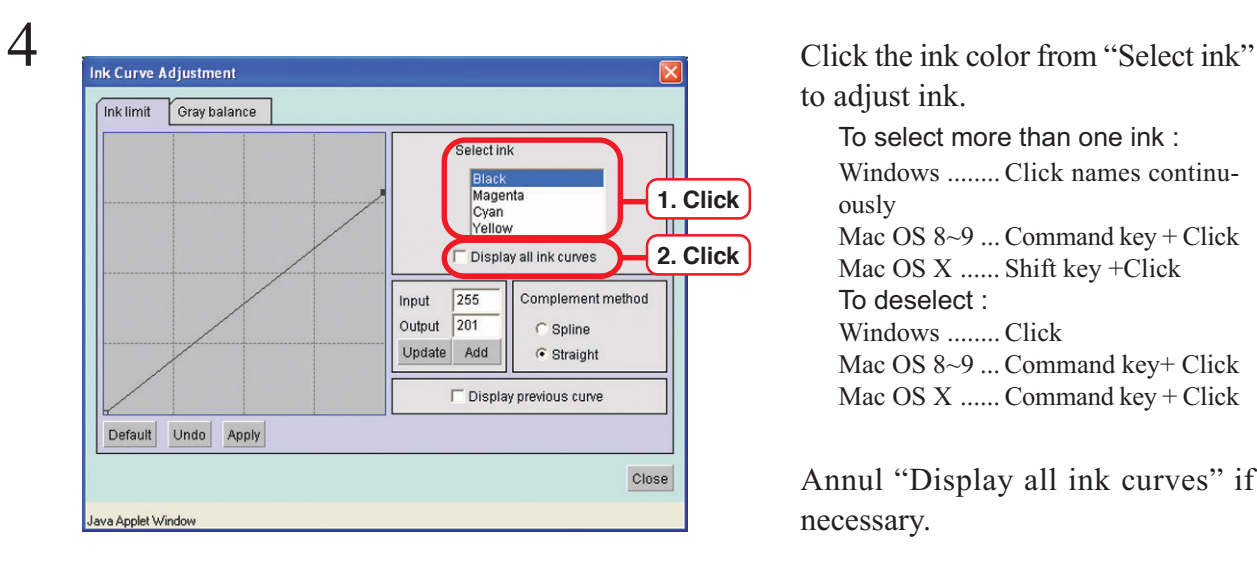

curve.

Click print adjustment set made in the selected profile.

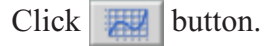

to adjust ink.

To select more than one ink : Windows ........ Click names continuously Mac OS 8~9 ...Command key + Click Mac OS X ...... Shift key +Click To deselect : Windows ........ Click Mac OS 8~9 ... Command key+ Click Mac OS X ...... Command key + Click

Annul "Display all ink curves" if necessary.

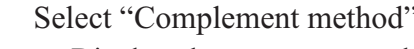

Display the current complement method when click an ink name on "Select ink" list.

When select several inks and their complement methods are different, display the complement method of the first ink that has been selected.

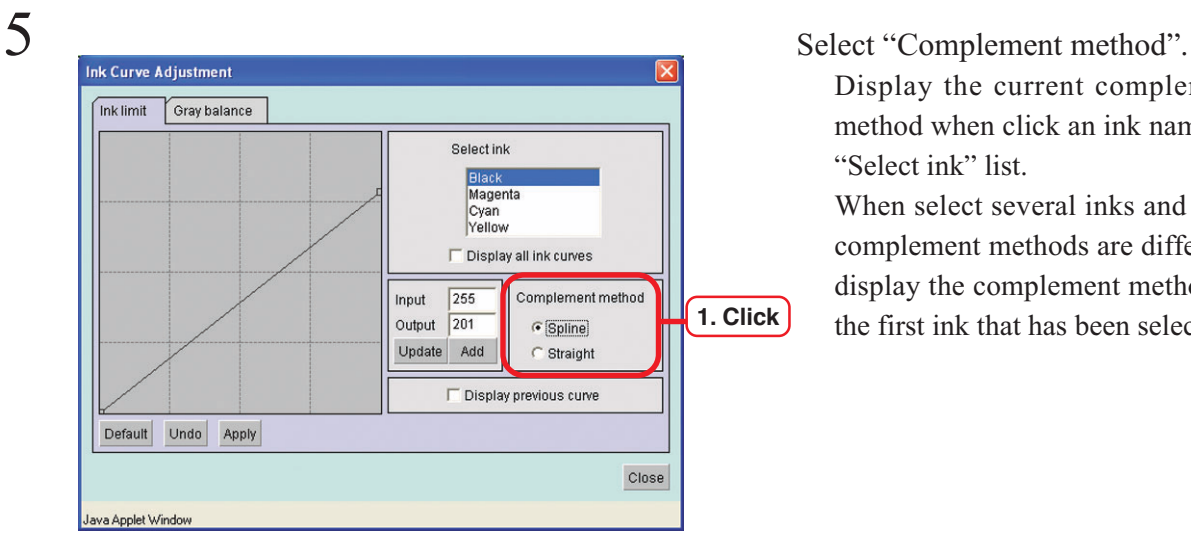

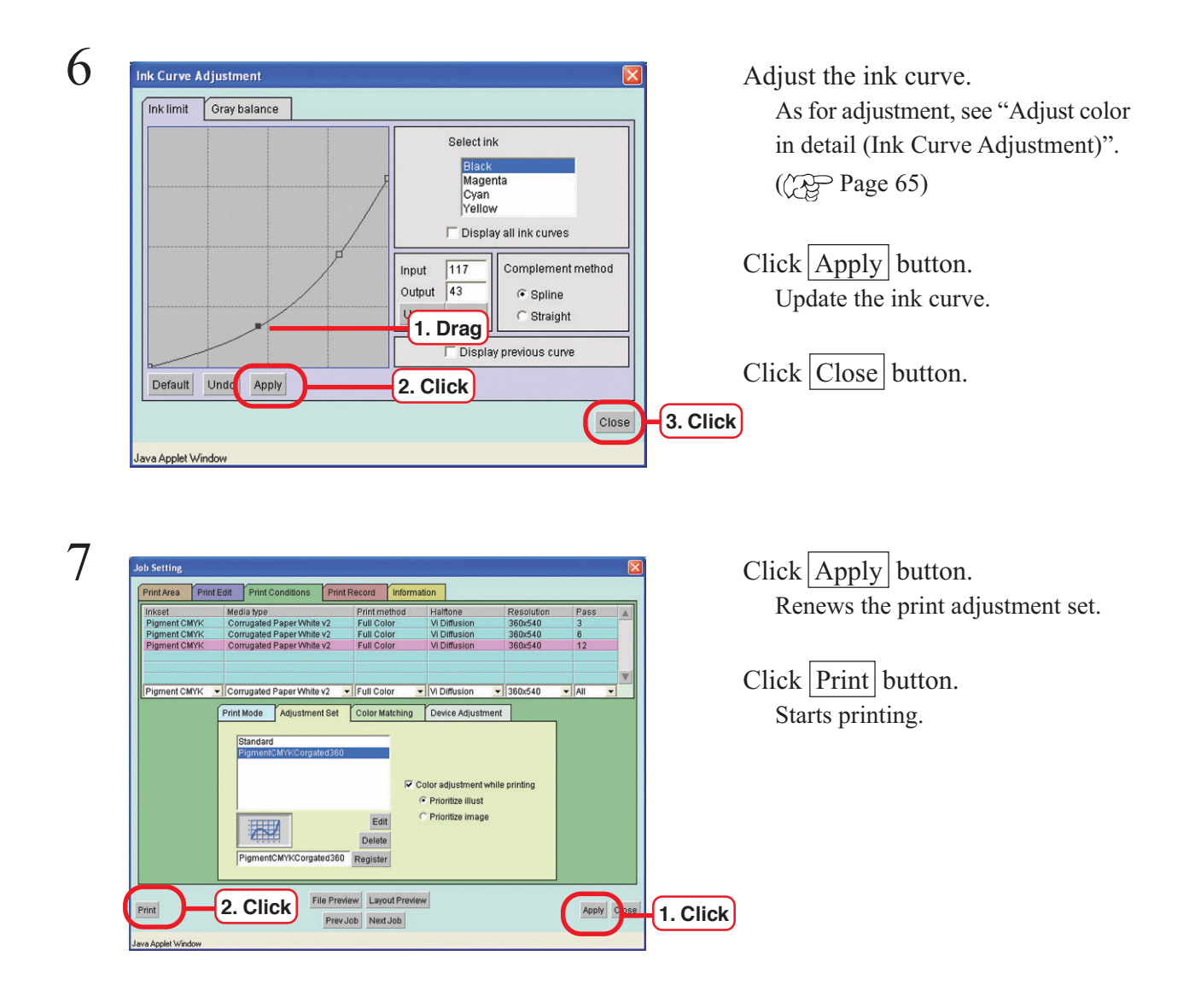

## <span id="page-49-0"></span>**Set an ink curve by keyboard**

Adjust an ink curve by keyboard but dragging a control point with the mouse.

Use the following keys.

- $\cdot$  Z key : Select control points to the left way.
- $\cdot$  X key : Select control points to the right way.
- $\cdot$  Delete key / Back Space key : Delete control points.

•Move control points in the direction of Arrow key( $\left|\leftarrow\right|, \left|\rightarrow\right|, \left|\uparrow\right|, \left|\downarrow\right|$ ).

When adjust control points where several ink curves are intersecting or adjoining at a time, adjusting by keyboards is more convenient.

In this section, explains how to adjust several ink curves by keyboard.

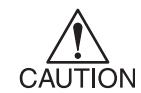

It is required that the number of control points is equal in each ink curve.

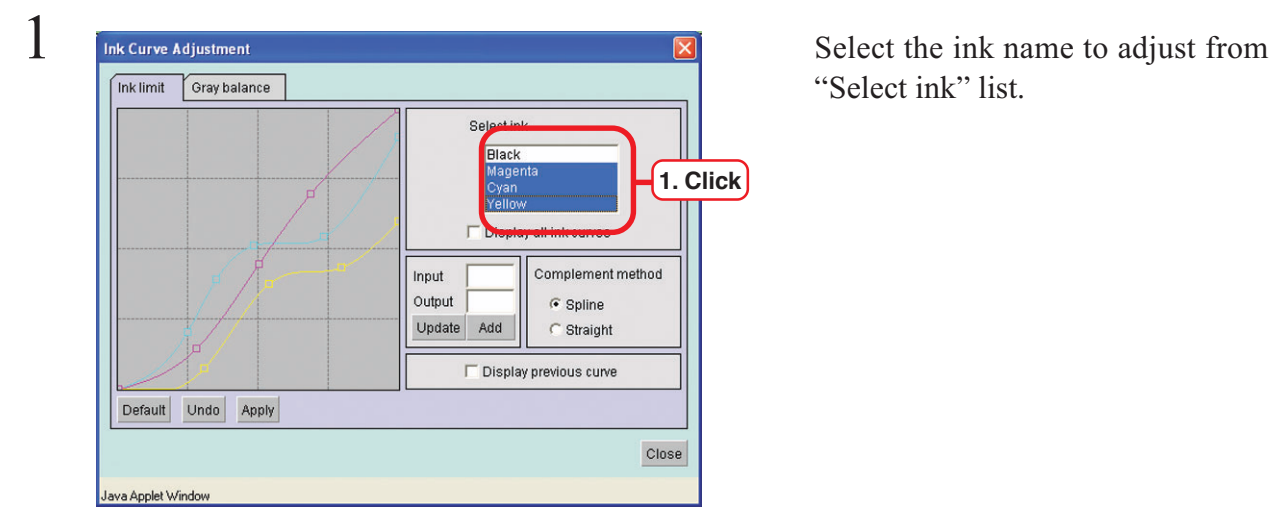

Select ink Black

Add late

 $\ln$  $\circ$ 

Default Undo Apply

Java Applet Window

Display all ink curves

□ Display previous curve

Complement method

Close

 $\widehat{\bullet}$  Spline

 $\subset$  Straight

"Select ink" list.

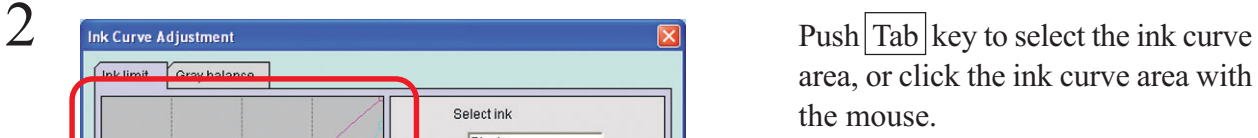

The ink curve area being surrounded by blue frame, the ink curve area is selected.

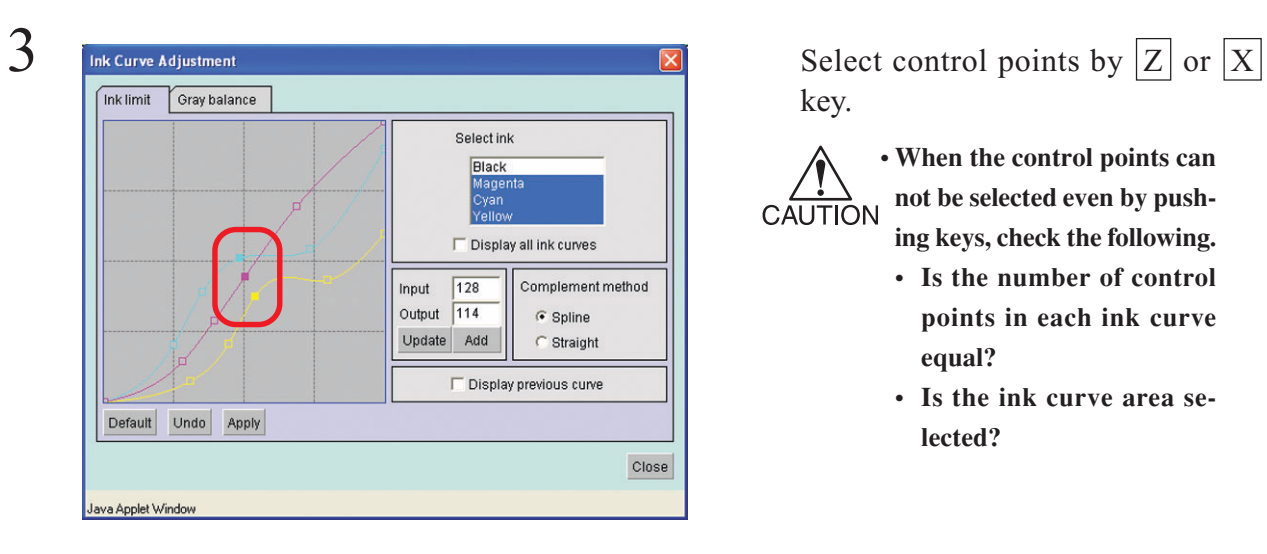

Select ink Black

 $\boxed{127}$ Input Output  $114$ 

Update Add

Display all ink curves

□ Display previous curve

Complement method

Close

 $\widehat{\bullet}$  Spline

 $\subset$  Straight

Ink limit

Gray balance

Default Undo Apply

a Applet Window

key.

**• When the control points can not be selected even by push-**CAUTION **ing keys, check the following.**

- **• Is the number of control points in each ink curve equal?**
- **• Is the ink curve area selected?**

 $\overline{A}$   $\overline{B}$  Push either arrow key once.

The selected control point moves to the control point of the ink that is shown at the top of the "Select ink" list. In this case, every control points move to black's ink control point and display the input and output values of black's control point.

5 **Control point by Arrow key.** Adjust a control point by Arrow key. Gray balance  $n k$ limit Select ink Black Display all ink curves Input  $\sqrt{119}$ Complement method Output 114  $\widehat{\bullet}$  Spline te Add  $\subset$  Straight **1. Click** □ Display previous curve Default Undo Apply Close **2. Click**Java Applet Window

 $Click \boxed{\text{Apply}}$  button. Update the ink curve.

Click Close button.

<span id="page-51-0"></span>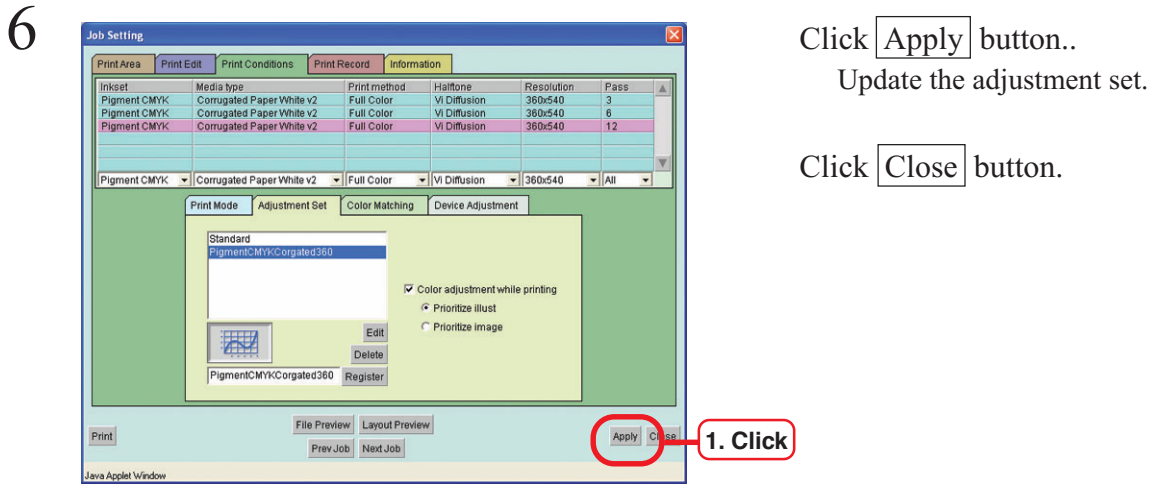

## **[Print Record] menu**

History file recording the setting of ink consumption coefficient to display precise ink consumption and printing conditions, etc. can be stored.

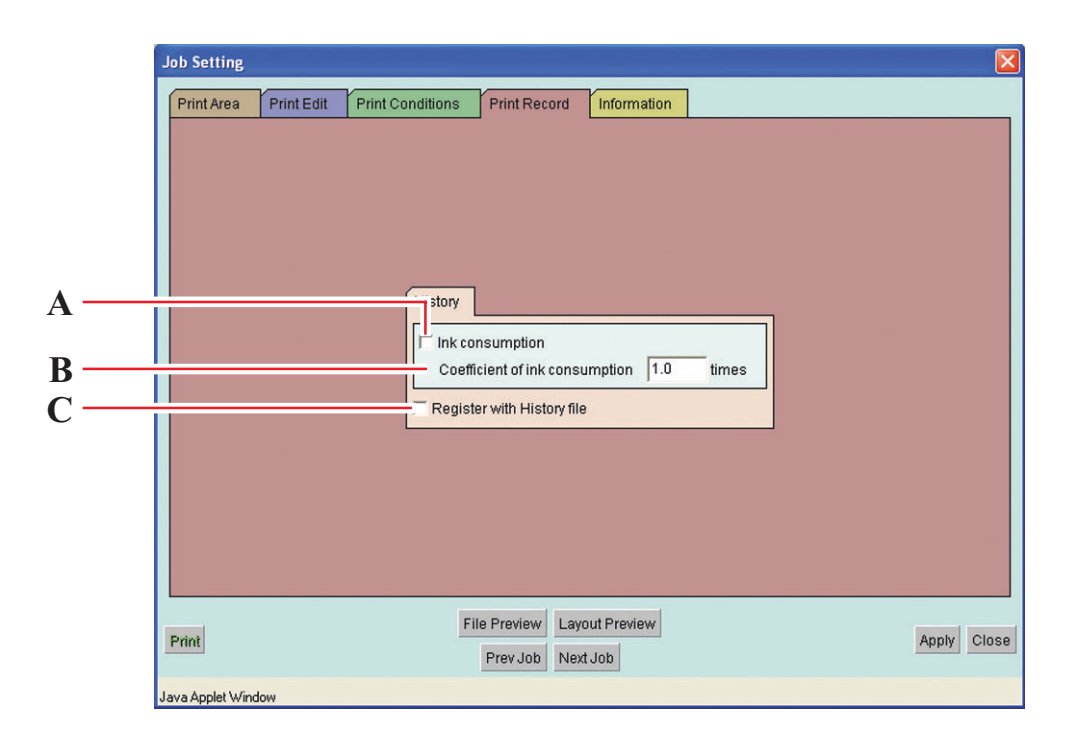

#### **A. Ink consumption**

Ink consumption of already printed file is displayed on the "Job Information" window.  $(\chi_{\text{CP}}$  P. 56)

### **B. Coefficient of ink consumption**

Ink consumption is calculated analyzing the image data.

Since auto-cleaning function or refresh function is employed when cleaning is performed, ink is consumed for purposes other than image making. The ink used for purposes other than image making is set as ink coefficient. When the value of the refresh level is big, set the ink coefficient on the rather big side. Settable range of coefficient: 0.01 - 9.99

#### **C. Register with History file**

Date, Document, Copy Count, Width(mm), Height, Time, Printer, Consumption of each color will be stored as history file. The consumption of each ink will be shown in terms of 0.1ml unit.

The history file is called PrintRecord.csv and is stored in \RSTRPROUsers\History folder.

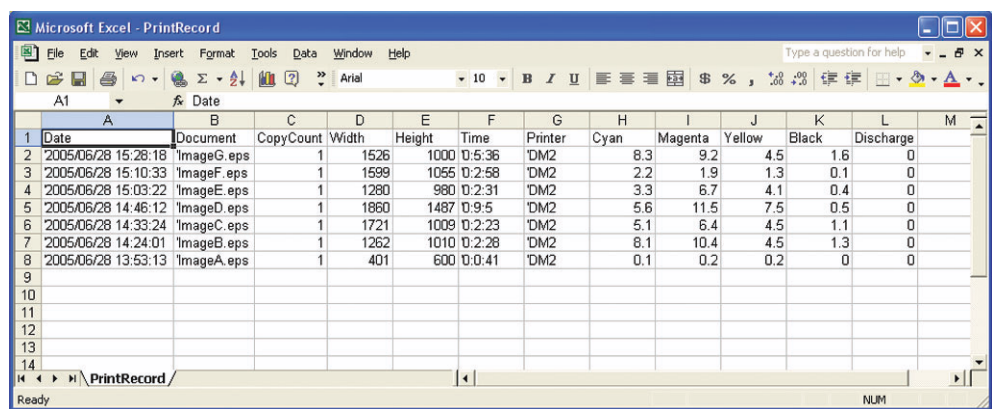

Each time you make the image, the history is added on the History file. The History file may be deleted. ( $\circ$ P. 60)

## <span id="page-53-0"></span>**[Information] menu**

In the [Information] menu, "Document" name, "Document size", "Target printer", and "Error massage" are displayed

If the setting in "Job Setting" window is not proper, "Information" window opens and displays the error in the "Error message".

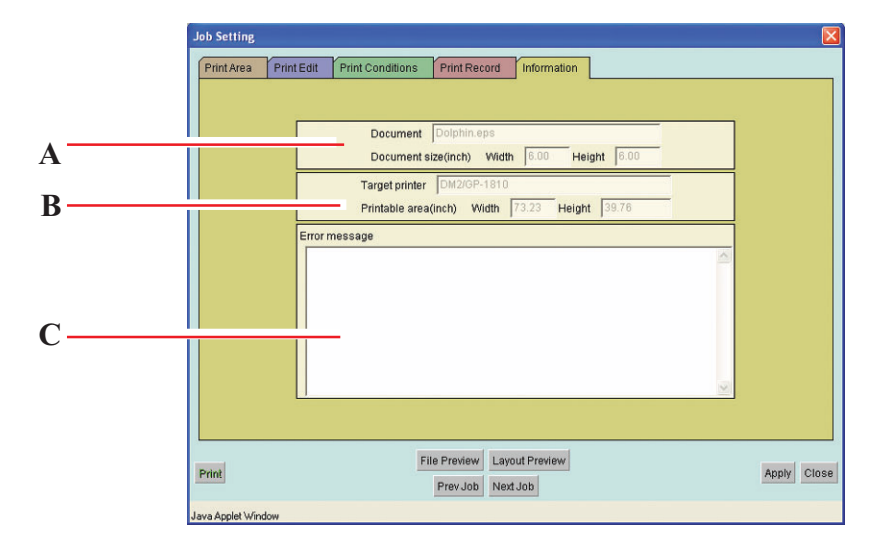

#### **A. Document, Document size**

Display the name of print file and the size of printing image.

#### **B. Target printer, Printable area**

Display the printer and printable area.

#### **C. Error message**

Display the error information.

<span id="page-54-0"></span>" Job Information" window opens by double clicking the file in " Printed" joblist.

## **[Results] menu**

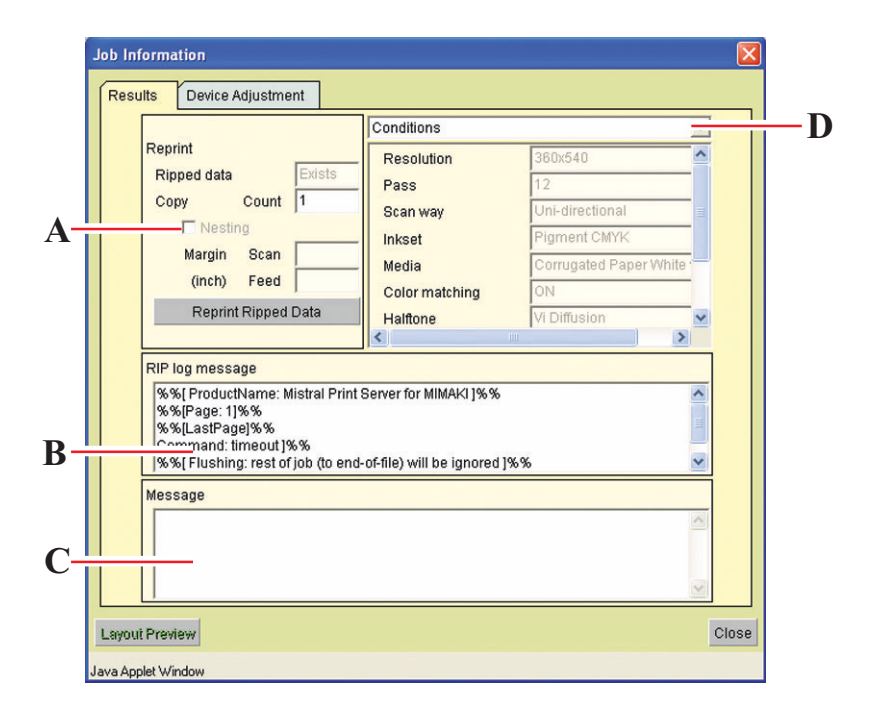

#### **A. Reprint**

When Ripped data is in the print file, reprinting is available under the same condition of margin, number of copies and other conditions that are set at [Device Adjustment] menu.

Ripped data is deleted in descending order from the oldest Ripped data depending on the HDD capacity.

#### **B. RIP log message**

Display the information about PostScript.

#### **C. Message**

Display the error information.

#### **D.** Layout Preview button

Preview an image actually printed on the media.

#### **E**. Close button

Close " Job Information" window.

#### **F . Conditions/Source data/Result**

Display Print conditions, Source data and Result.

"Ink" is indicated when "Ink consumption" of [PrintRecord] menu is enabled.

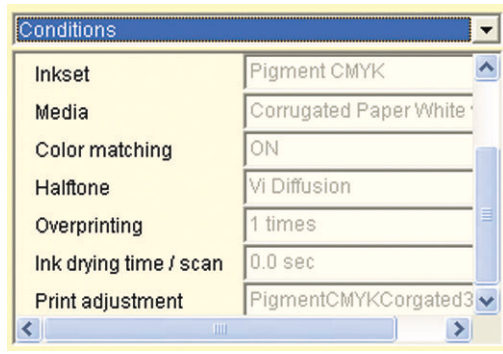

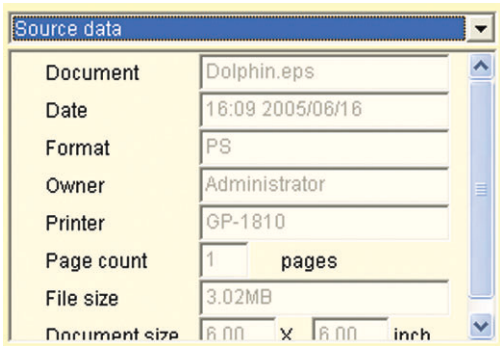

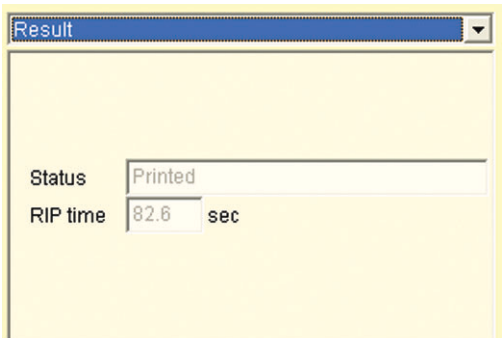

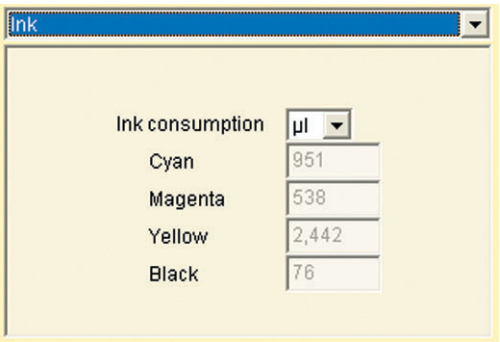

## <span id="page-56-0"></span>**[Device Adjustment] menu**

In case the data has been printed once and the Ripped data remains; reprinting is available by changing the settings of the printer's particular adjustment function.

In DM2-1810, you may print again by changing the correction of media feed.

Items that can be set depend on the printers.

In order to plot after changing adjustment values, register the changed values as [Device Adjustment] and then press the  $\sqrt{\text{Reprint Ripped data}}$  button of the  $\sqrt{\text{Results}}$  menu.

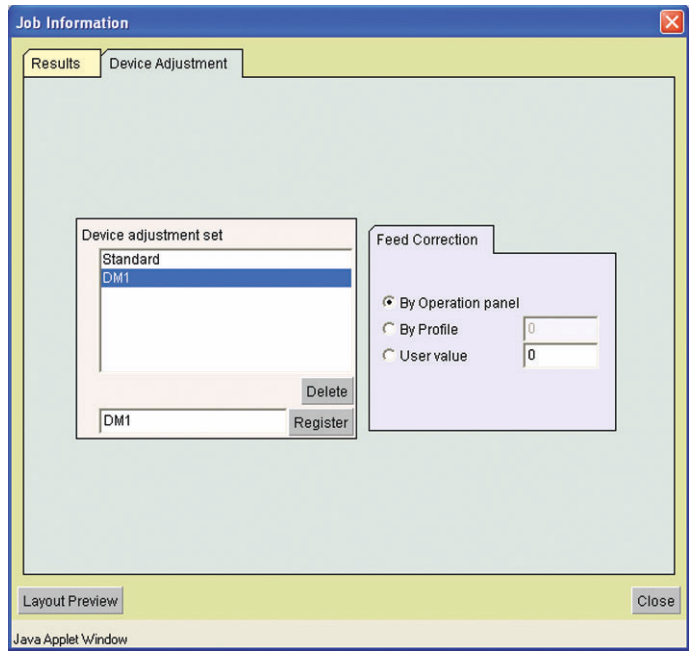

## <span id="page-57-0"></span>**Reprint the printed data**

Reprinting of the printed data is available.

Only RIP data is reprinted.

In the following cases, RIP data is not created; therefore, reprinting is not available.

- " RIP and Print" is set at [Print Mode] sub menu of the [Print Edit] menu in the " Job Setting" window.
- RIP is stopped by user or by errors.

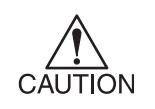

When reprinting, print conditions cannot be changed.

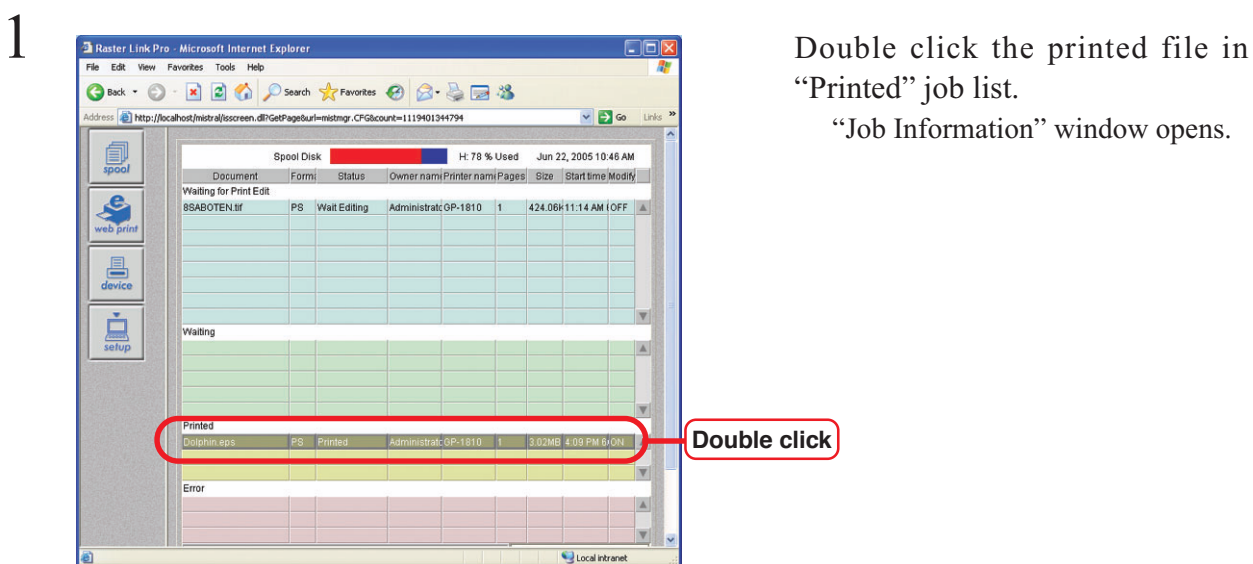

# "Printed" job list.

"Job Information" window opens.

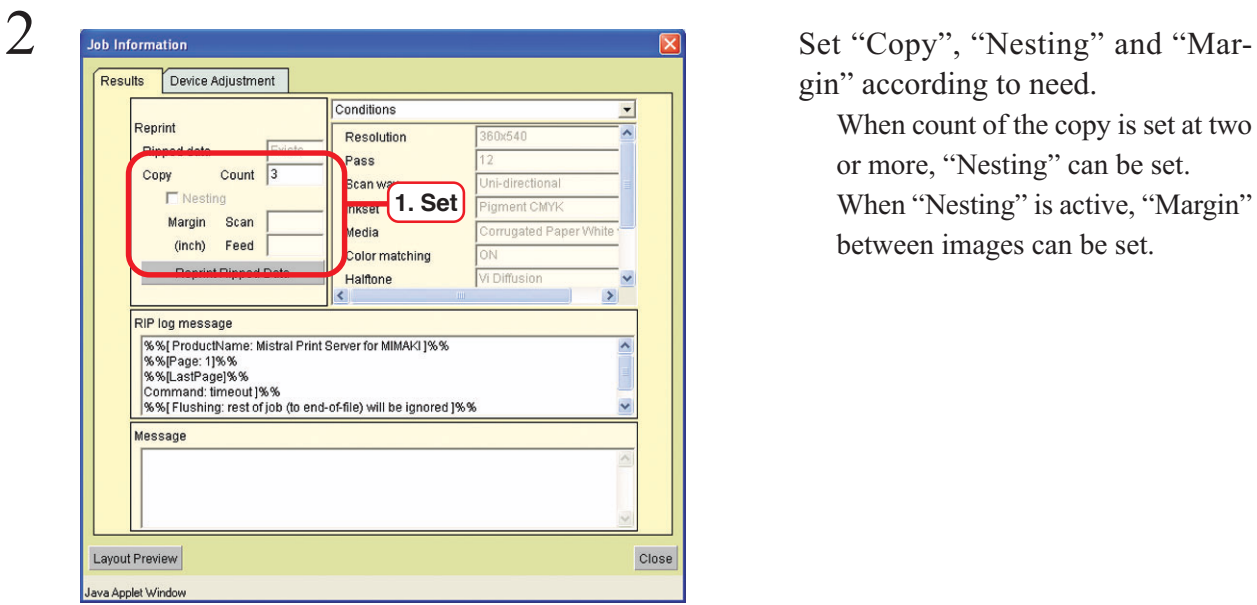

gin" according to need.

When count of the copy is set at two or more, "Nesting" can be set. When "Nesting" is active, "Margin"

between images can be set.

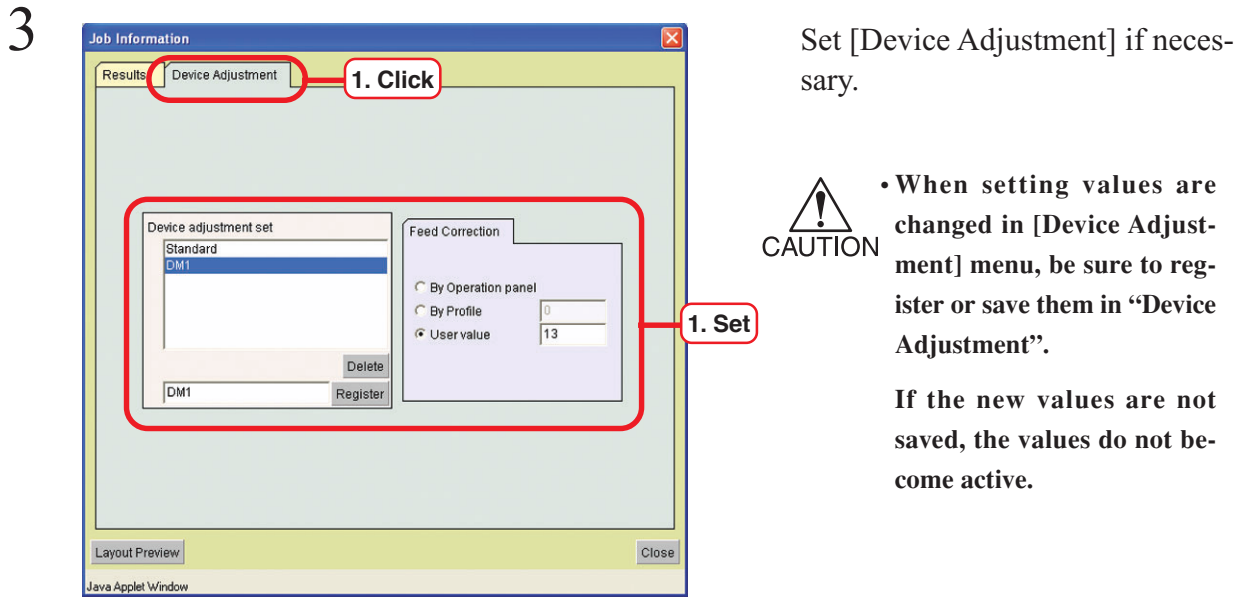

sary.

**• When setting values are changed in [Device Adjust-**CAUTION **ment] menu, be sure to register or save them in "Device Adjustment".**

> **If the new values are not saved, the values do not become active.**

**4** Job Information **Click Result Click Result Click Result Click Result Click Result Click Result Click Result Click Result Click Result Click Result Click Result Click C 1. Click** Conditions  $\overline{\phantom{0}}$ Reprint Resolution Ripped data Pass Copy Count 3 Scan way  $\overline{\mathbf{v}}$  Nesting Inkset Margin Scan 0.00 Media  $0.00$  $(inch)$ Feed Color Reprint Ripped Data **2. Click** $\overline{\phantom{a}}$ RIP log message **RiP log message**<br>
% (FroductName: Mistral Print Server for MIMAKI 1% %)<br>
% % (FastPage): 1% %<br>
% MastPage): 8%<br>
Command: timeout 1% %<br>
(% %(Flushing: rest of job (to end-of-file) will be ignored 1% %<br>
% % (Flushing: rest  $\overline{\phantom{a}}$  $\overline{\phantom{0}}$ Message Layout Preview Close Java Applet Window

Click the Reprint Ripped Data button. Start printing.

## <span id="page-59-0"></span>**Device function**

Device Function is to display the ink remains and media size, and to set default print conditions. Contents of the display of Device Function differ depending on the set printers.

## **Device window**

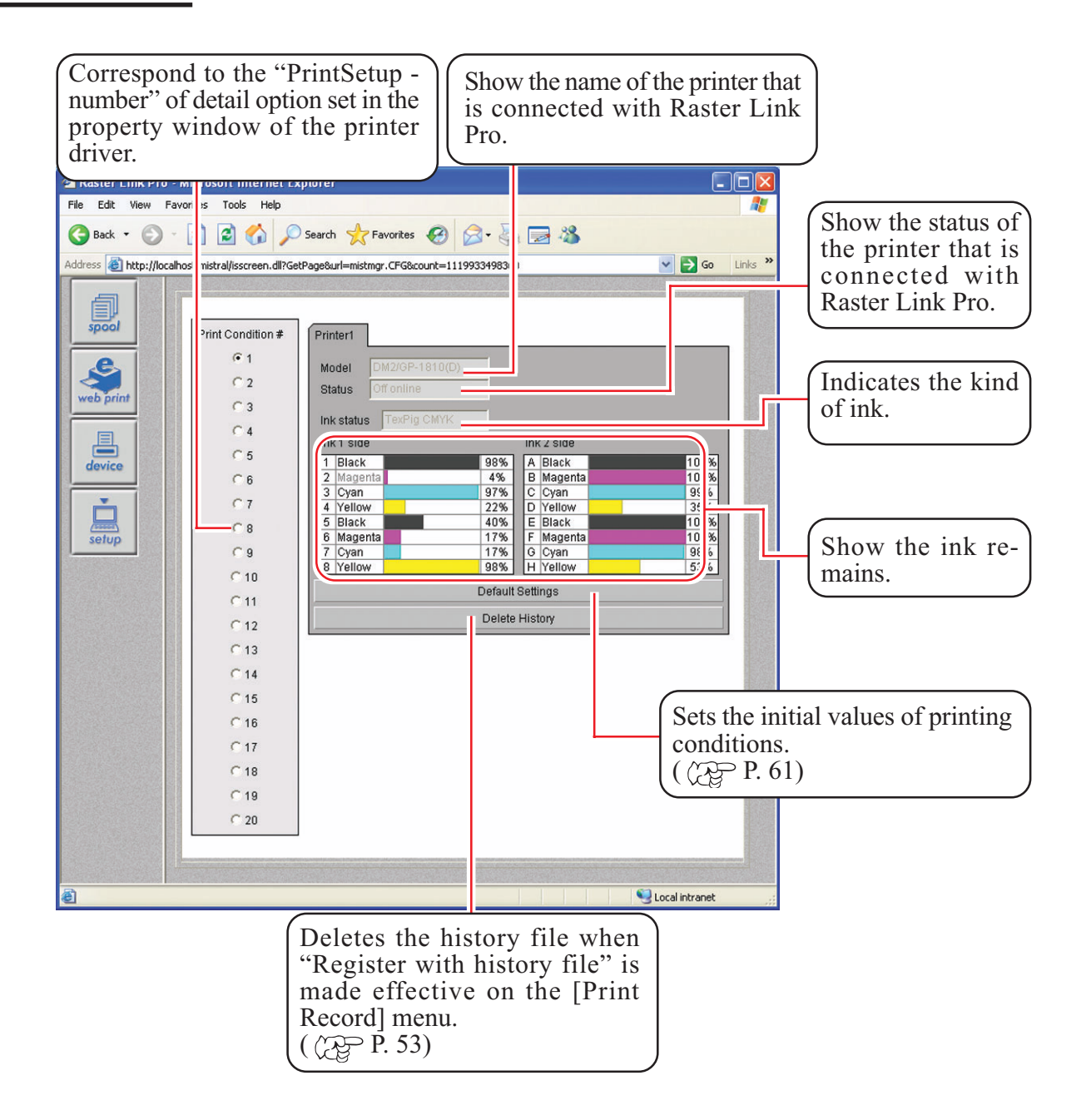

## <span id="page-60-0"></span>**Setting default of the print conditions**

Default of the print conditions can be set.

Twenty combinations of default print settings can be defined.

Print condition numbers correspond to the PrintSetup - number of detail option set in the property window of the printer driver.

When the print condition numbers of the printer driver are set as default, conditions of the number selected last is used.

Also, when printing is made with web print function, or with print file copy of common folder, conditions of the last selected Print condition # are used.

The radio button of the last selected Print condition # is effective.

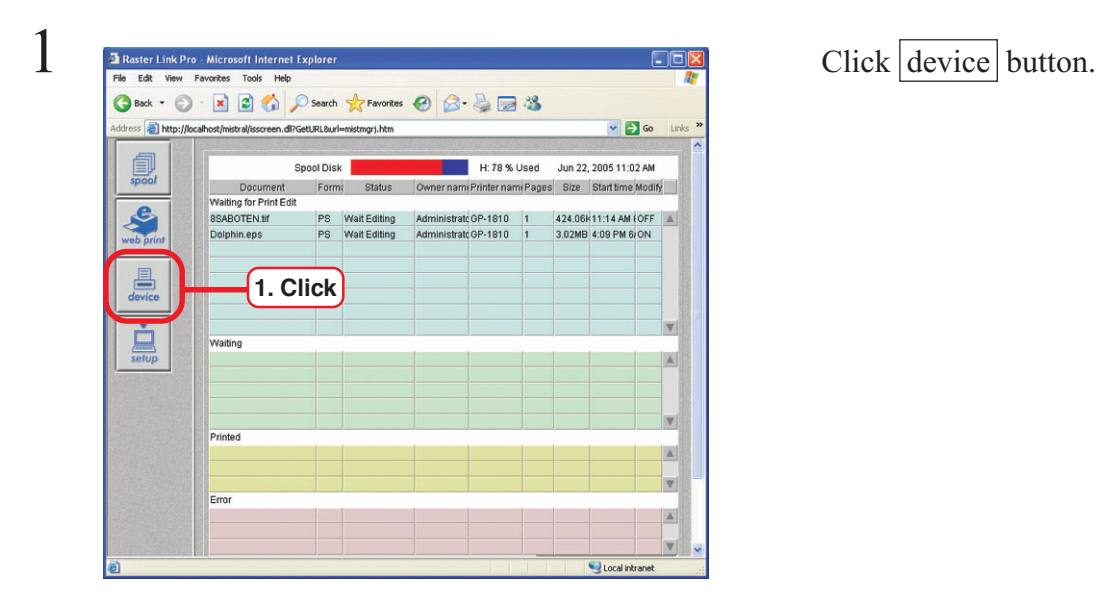

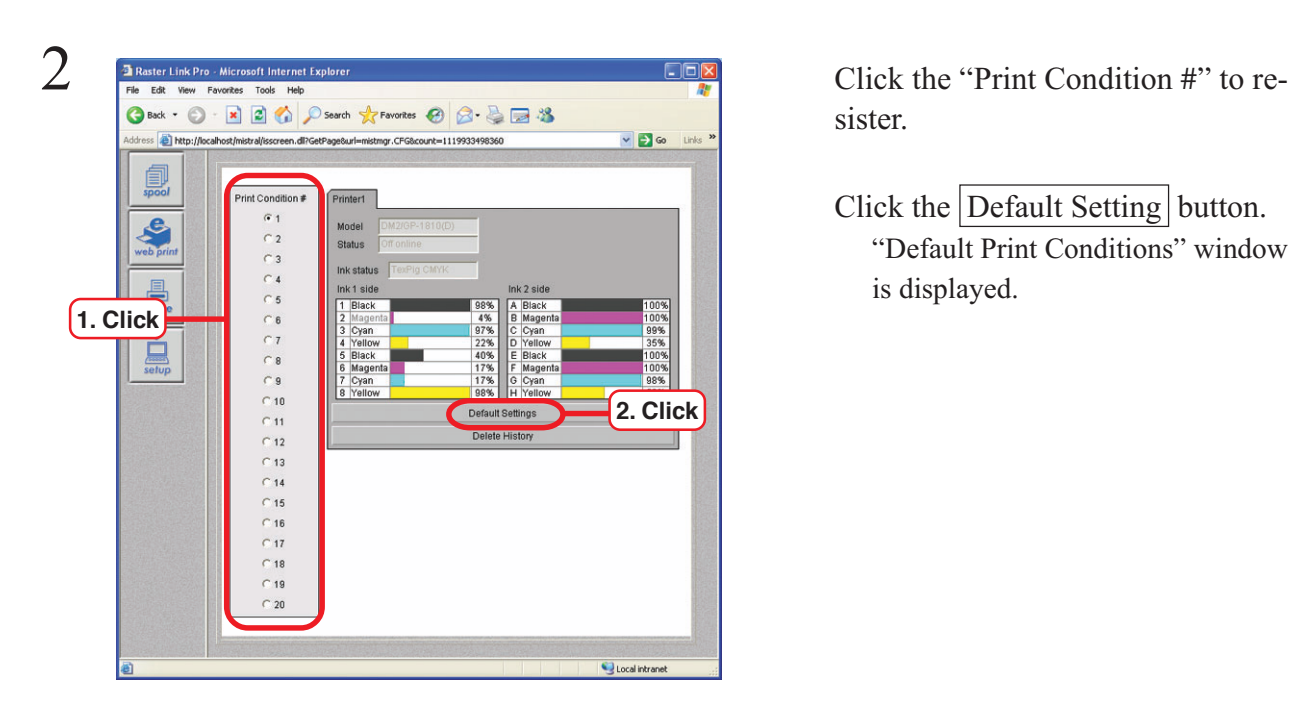

sister.

Click the Default Setting button. "Default Print Conditions" window is displayed.

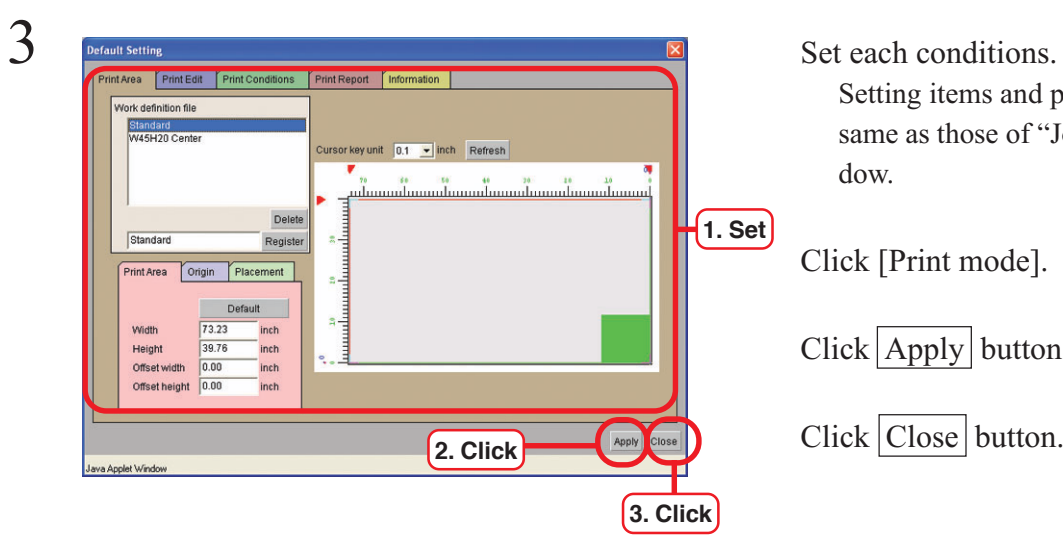

Setting items and procedure are the same as those of "Job Setting" window.

Click [Print mode].

Click Apply button.

Click Close button.

ton.

Print condition number selected here corresponds to the default "PrintSetup-#" of the printer driver.

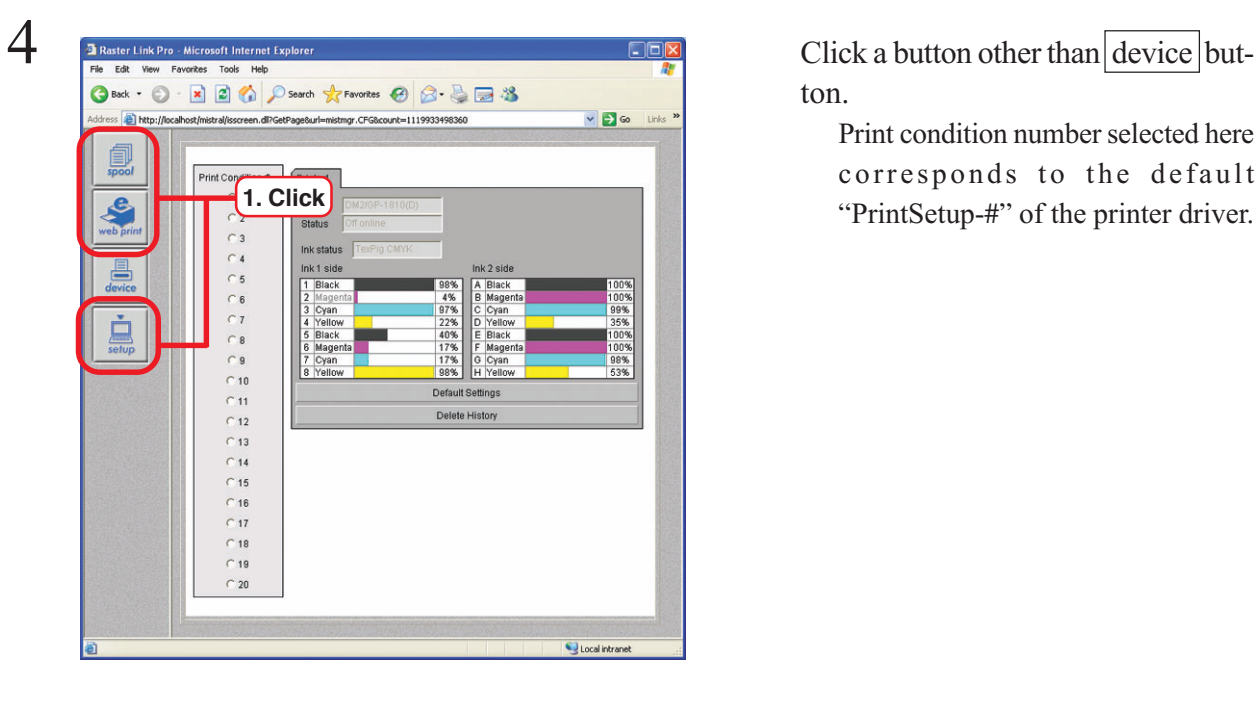

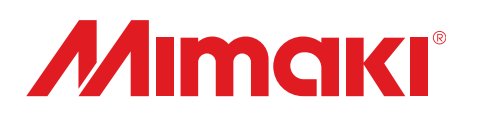

D201288-1.00-08072005 Printed in Japan © 2005 MIMAKI ENGINEERING Co., Ltd. Allright reserved.